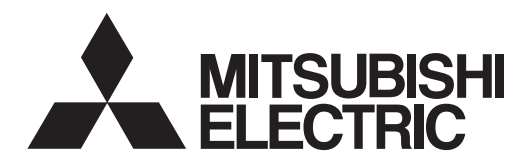

## **MELSOFT**

MR Configurator2 Version1 MODEL

# **SW1DNC-MRC2-E**

# **INSTALLATION GUIDE**

**Thank you for choosing the MELSOFT MR Configurator2. To optimize the use of the MR Configurator2, please read over this Installation Guide and the corresponding AC servo Installation Guide before using the software. After reading the Installation Guide, always place this Installation Guide in a safe place.**

## • Safety Instructions •

#### (Always read these instructions before using the equipment.)

Do not attempt to install, operate, maintain or inspect the servo amplifier and servo motor until you have read through this Installation Guide, and appended documents carefully and can use the equipment correctly. Do not use the servo amplifier and servo motor until you have a full knowledge of the equipment, safety information and instructions.

In this Installation Guide, the safety instruction levels are classified into "WARNING" and "CAUTION".

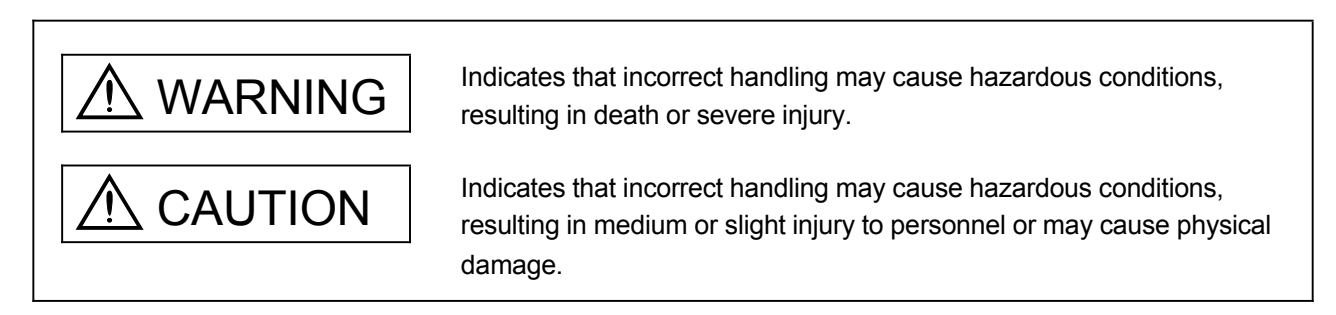

Note that the CAUTION level may lead to a serious consequence according to conditions. Please follow the instructions of both levels because they are important to personnel safety.

What must not be done and what must be done are indicated by the following diagrammatic symbols:

 $\bigcirc$ : Indicates what must not be done. For example, "No Fire" is indicated by  $\bigotimes$  .

Indicates what must be done. For example, grounding is indicated by  $\bigoplus$ .

In this Installation Guide, instructions at a lower level than the above, instructions for other functions, and so on are classified into "POINT".

After reading this Installation Guide, always keep it accessible to the operator.

- Windows is a trademark of Microsoft Corporation.
- The "Mitsubishi general-purpose AC servo MELSOFT MR Configurator2" is a production of Mitsubishi Electric Corporation. Mitsubishi Electric Corporation reserves the copyright and all other rights of this software.
- This Installation Guide may not be reproduced or copied, in whole or part, without written consent of Mitsubishi Electric Corporation.
- All other company and product names contained in this Installation Guide are registered trademarks or trademarks of their respective companies.

 $\bigwedge$  CAUTION Before executing the test mode, always read section 2.3 "Precautions for test mode".

## MEMO

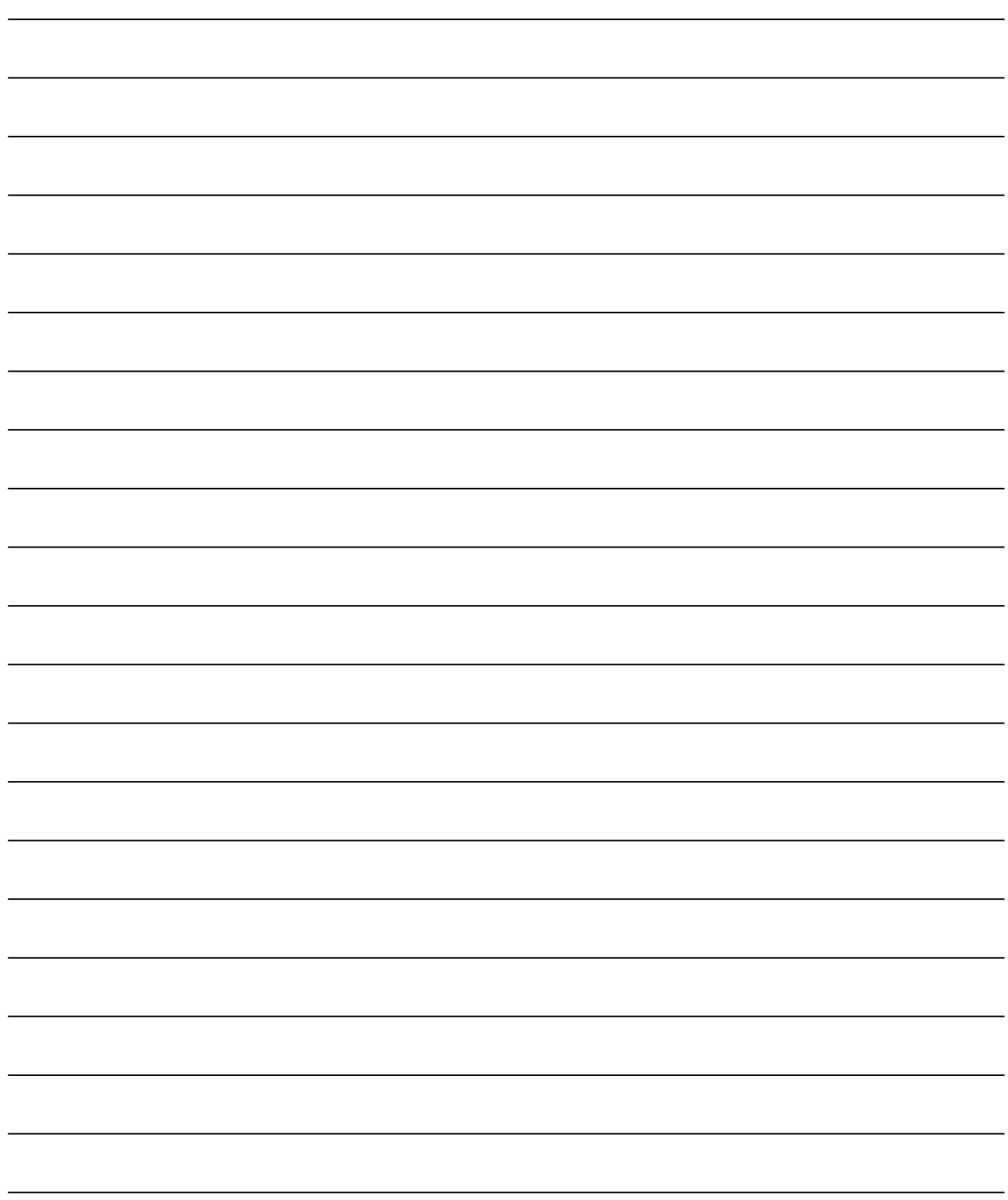

## **CONTENTS**

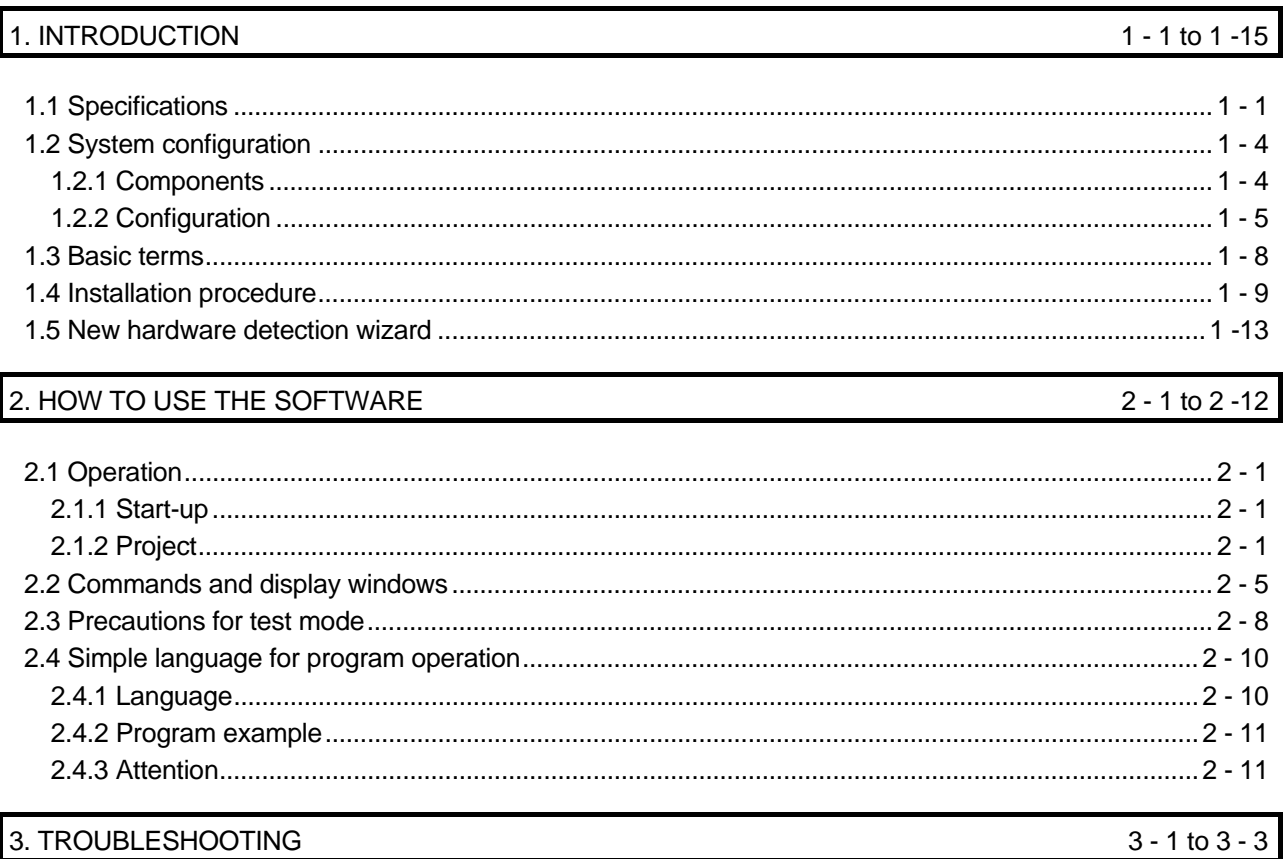

## MEMO

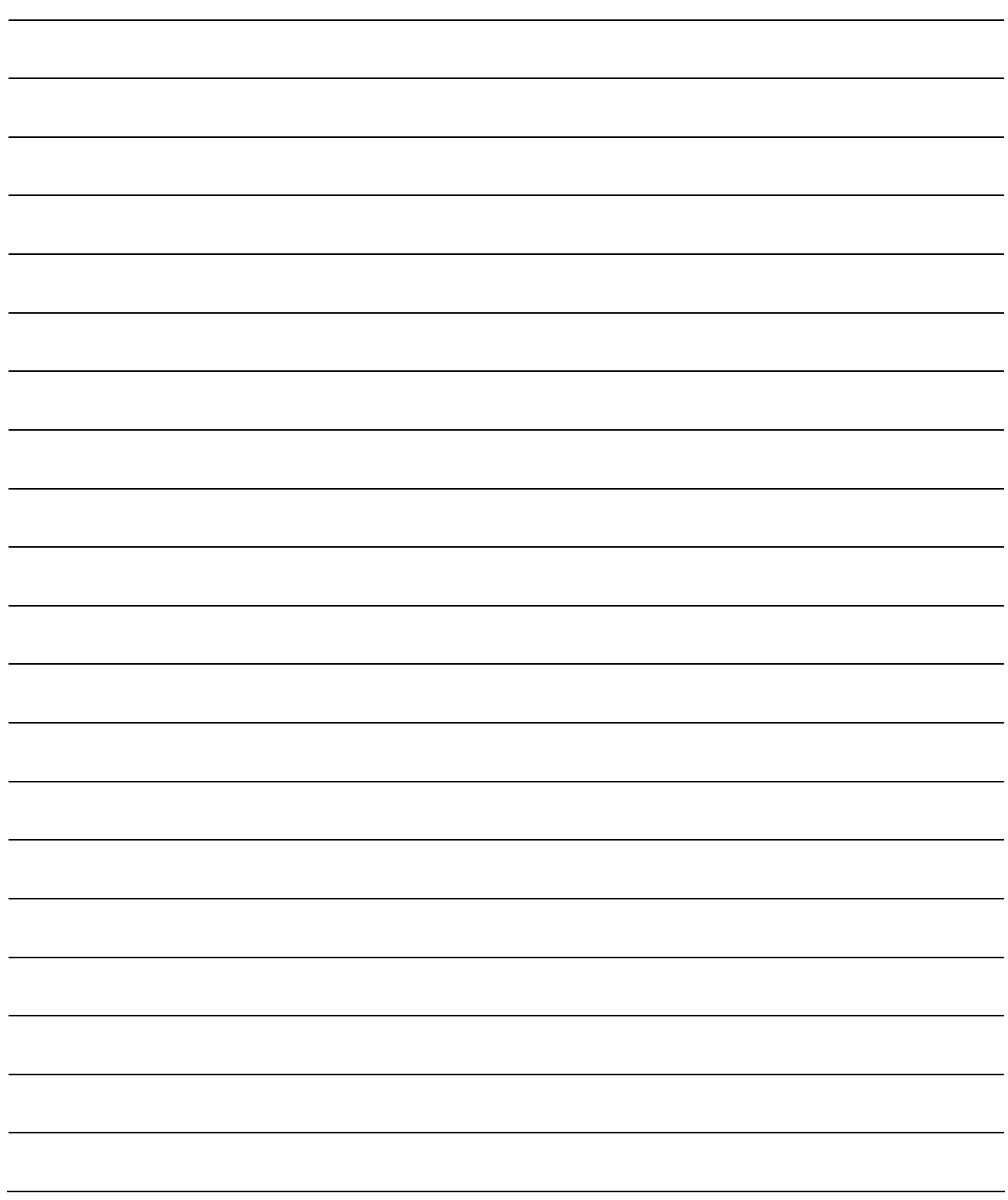

## 1. INTRODUCTION

#### 1.1 Specifications

Using the communication function of the servo amplifier, the MR Configurator2 allows functions, such as parameter setting change, graph, program operation mode and test mode, to be implemented from a personal computer.

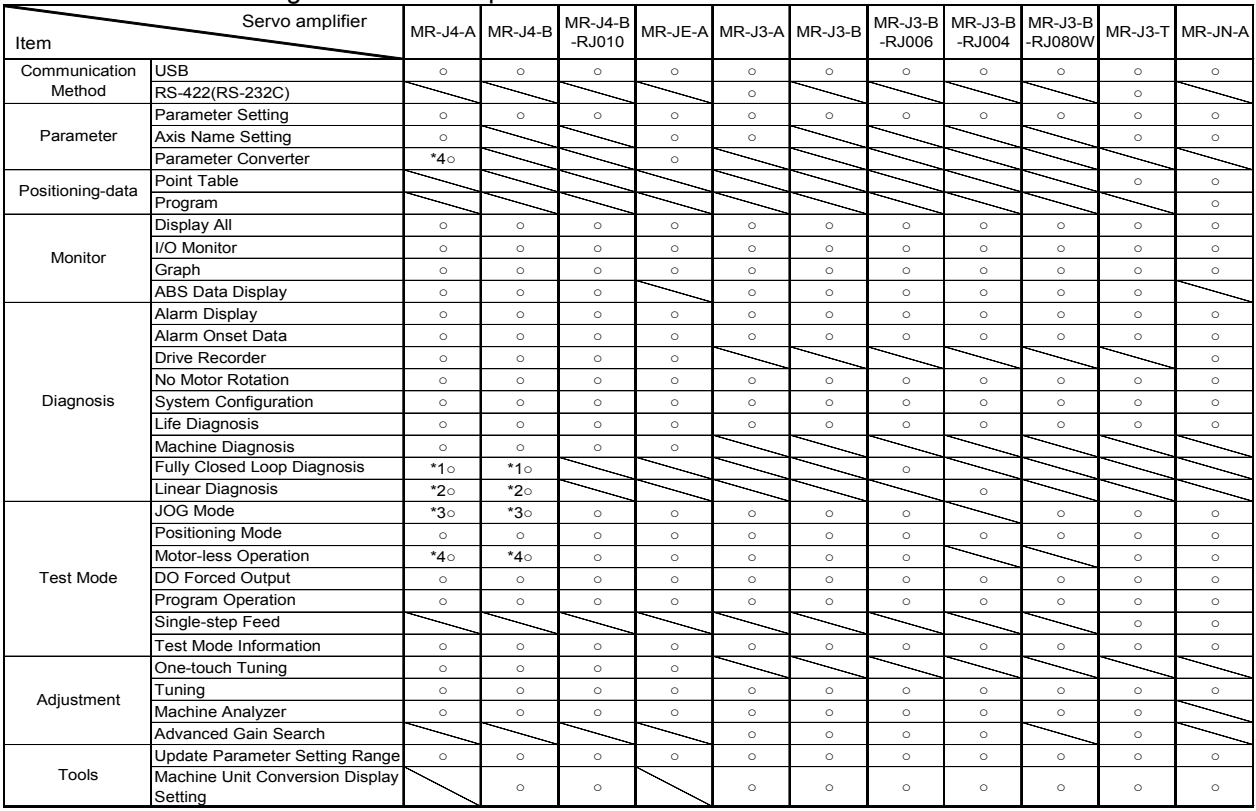

#### When connecting to the servo amplifier

\*1 Only available when operation mode is Fully closed loop control mode.

\*2 Only available when operation mode is Linear servo motor control mode.

\*3 Not available when operation mode is Linear servo motor control mode.

\*4 Only available when operation mode is Standard control mode.

#### When via a motion controller

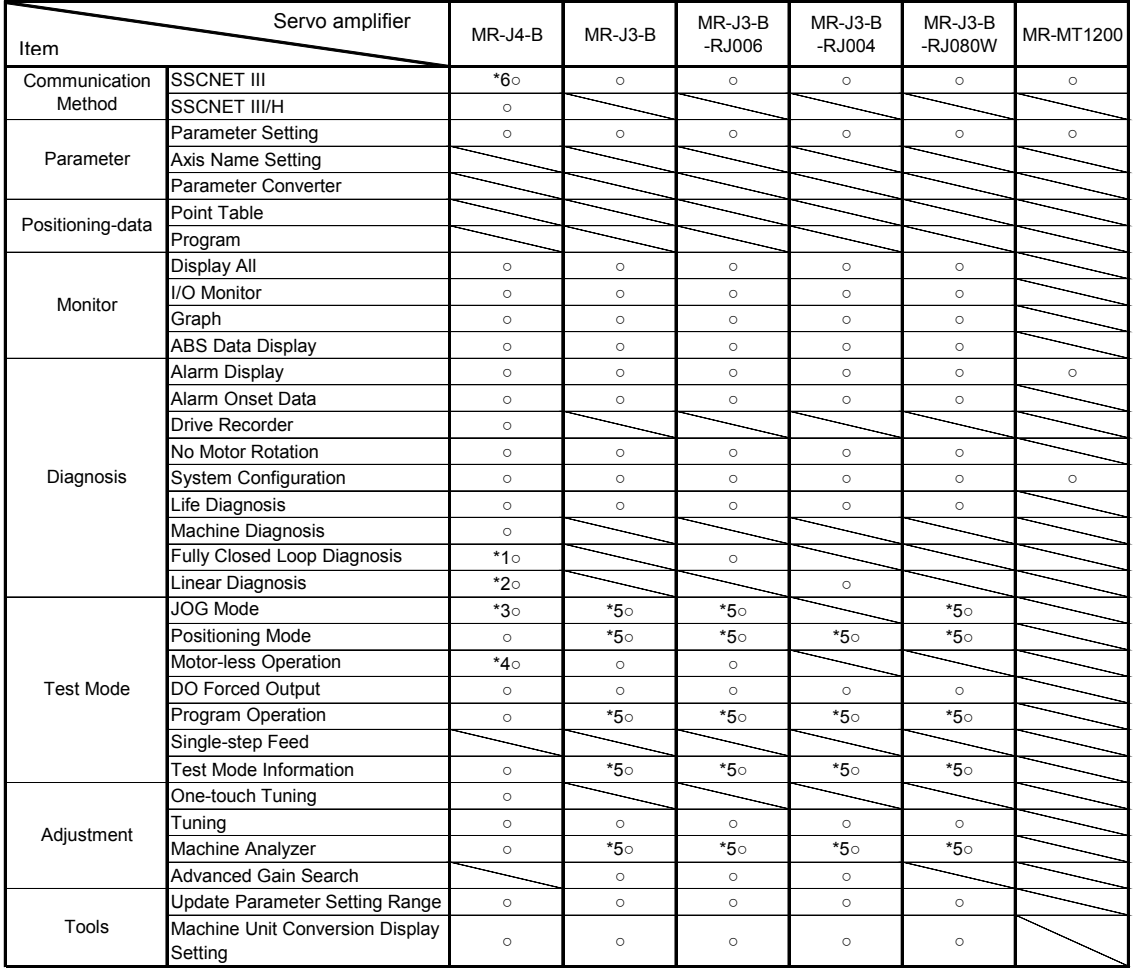

\*1 Only available when operation mode is Fully closed loop control mode.

\*2 Only available when operation mode is Linear servo motor control mode.

\*3 Not available when operation mode is Linear servo motor control mode.

\*4 Only available when operation mode is Standard control mode.

\*5 Not available for Q17[]H.

\*6 This works as J3 compatibility mode.

#### When via a simple motion

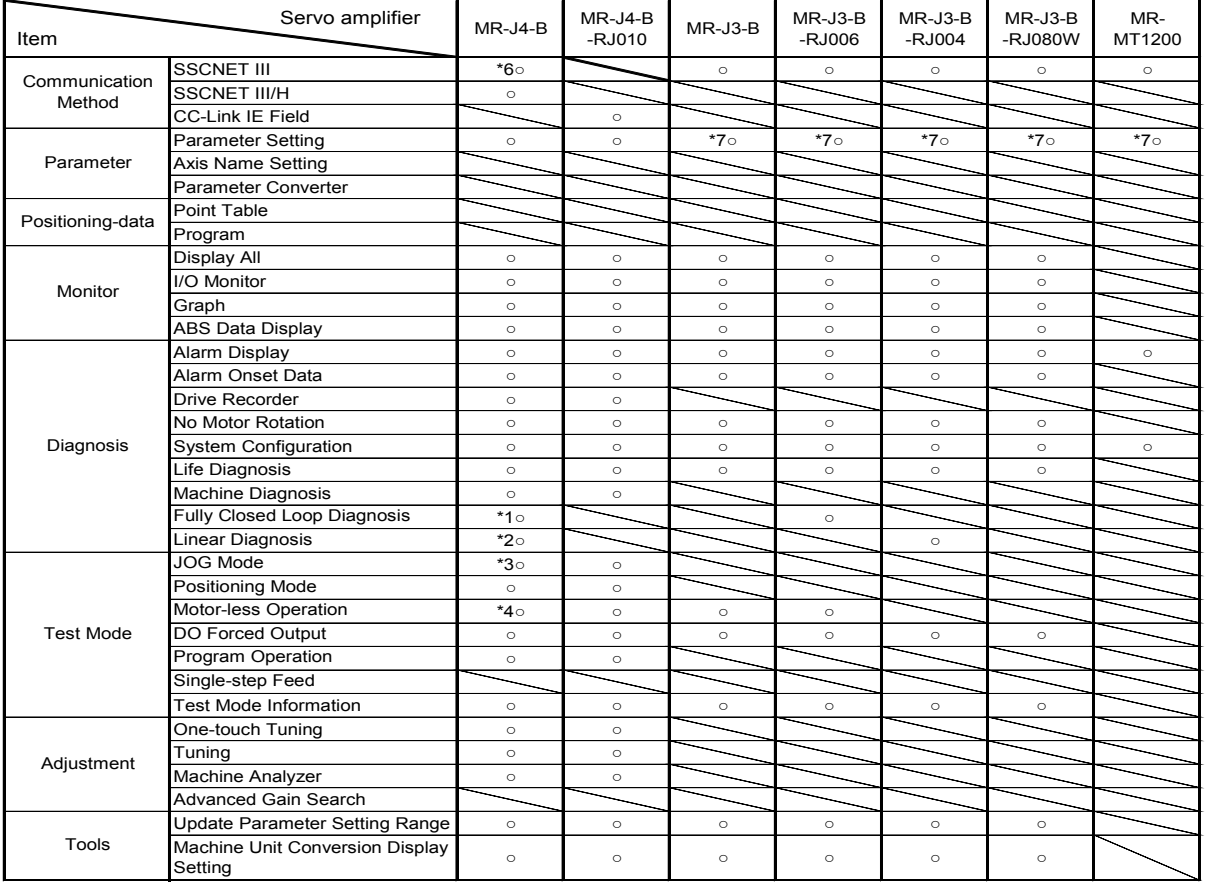

\*1 Only available when operation mode is Fully closed loop control mode.

\*2 Only available when operation mode is Linear servo motor control mode.

\*3 Not available when operation mode is Linear servo motor control mode.

\*4 Only available when operation mode is Standard control mode.

\*6 This works as J3 compatibility mode.

\*7 Not available for online setting. Please read/write parameters using GX Works2.

#### 1.2 System configuration

#### 1.2.1 Components

To use the MR Configurator2, the following components are required in addition to the servo amplifier and servo motor. Configure the system according to the Installation Guide of each equipment.

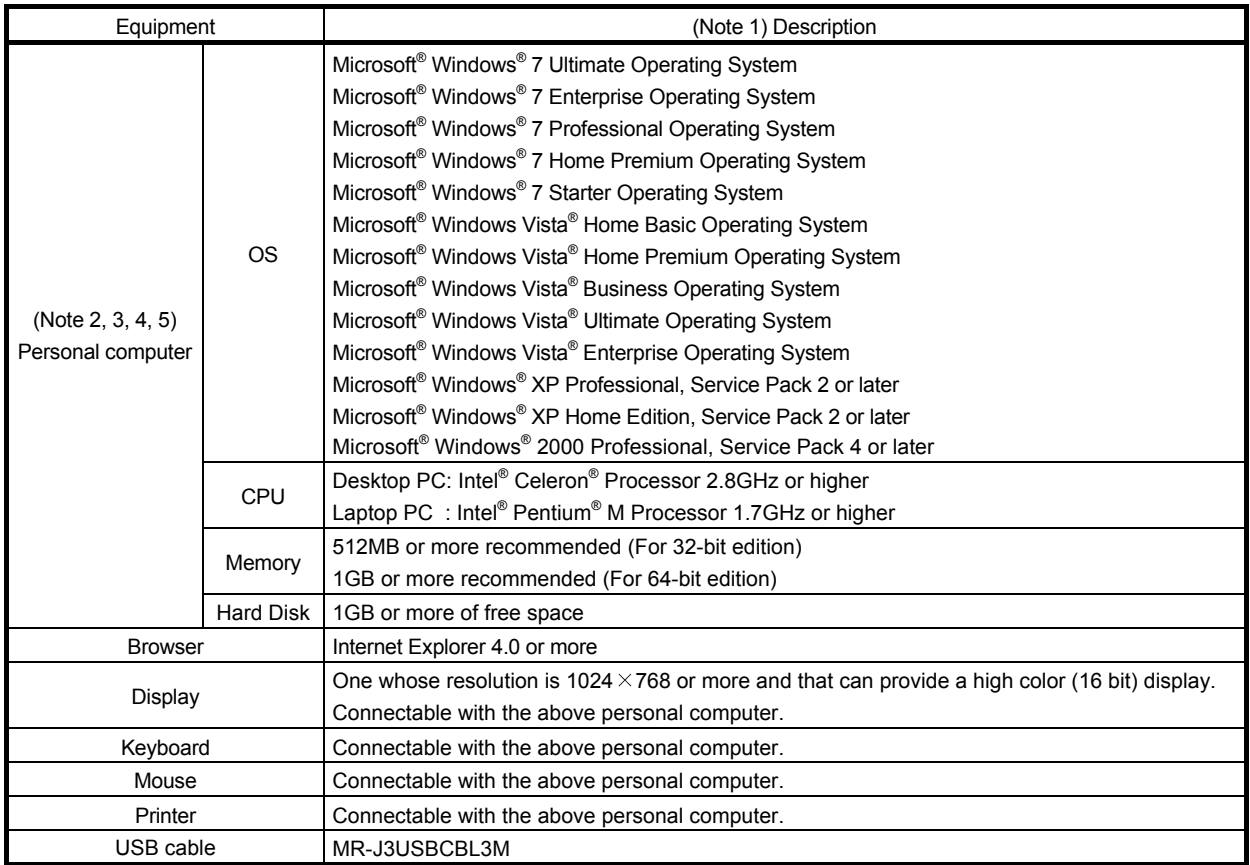

Note 1. Windows and Windows Vista are the registered trademarks of Microsoft Corporation in the United States and other countries.

Celeron, Pentium is the registered trademarks of Intel Corporation.

- 2. On some personal computers, this software may not run properly.
- 3. If Microsoft® Windows®7, Microsoft® Windows Vista®, Microsoft® Windows® XP is used, the following functions cannot be used. If any of the following functions is used, this product may not operate normally.
	- Start of application in Windows<sup>®</sup> compatible mode
	- Fast user switching
	- Remote desktop
	- Big fonts (Detail settings of screen property)
	- DPI setting other than the normal size (96DPI) (Detail settings of screen property)
	- $64$ -bit OS $^{Note-1}$
	- Note-1: Supported by Windows<sup>®</sup> 7.
- 4. If Windows Vista®, Windows® 7 is used, the following functions cannot be used.
	- Windows XP Mode
	- Windows Touch
- 5. If Windows Vista® or Windows® 7 is used, log in as a user having User authority or higher.

#### 1.2.2 Configuration

#### (1) For use of USB

Run/operate the servo amplifier of axis 1. As the USB cable, use the optional MR-J3USBCBL3M.

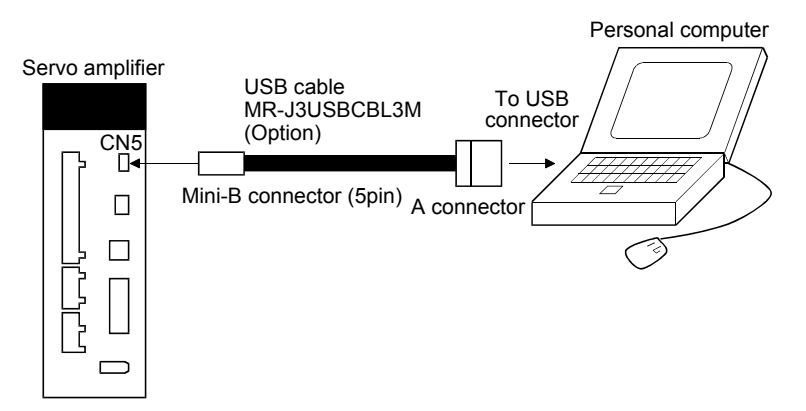

(2) For use of RS-422 (MR-J3-A/MR-J3-T) Run/operate the servo amplifier of axis 1. It is recommended to use the following cable.

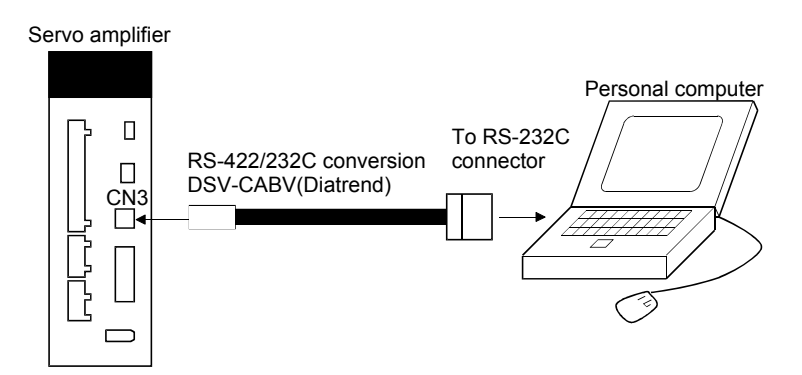

(3) For setting up via a motion controller (MR-J3-B/MR-J4-B) Control several servo amplifiers via a motion controller. (a) When establishing USB connection

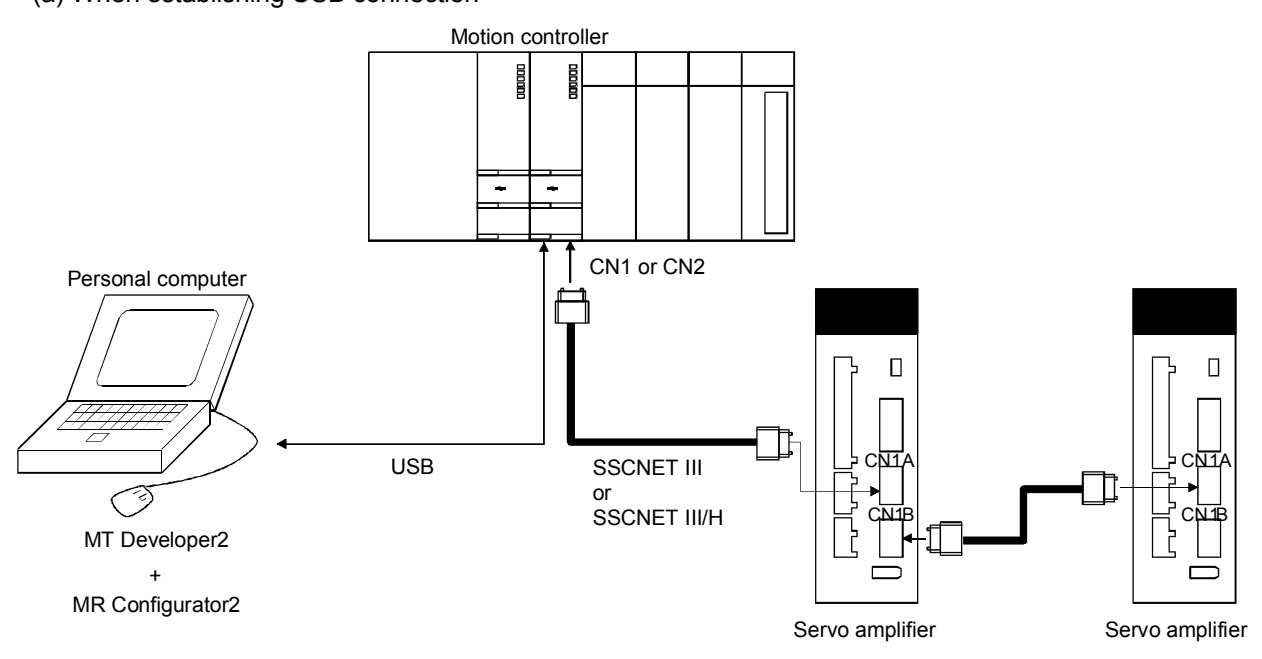

(b) When selecting the MT Communication setting

When MR Configurator2 is started from MT Developer2, communication is performed according to the communication method and communication path that are set in the communication setting on MT Developer2.

Note that it is not compatible with the SSCNET communication. When setting the SSCNET communication in the MT Developer2 communication setting, set the communication path to the motion controller USB connection using MR Configurator2.

- (4) For setting up via a simple motion (MR-J3-B/MR-J4-B/MR-J4-B-RJ010) Control several servo amplifiers via a simple motion.
	- (a) When establishing USB connection

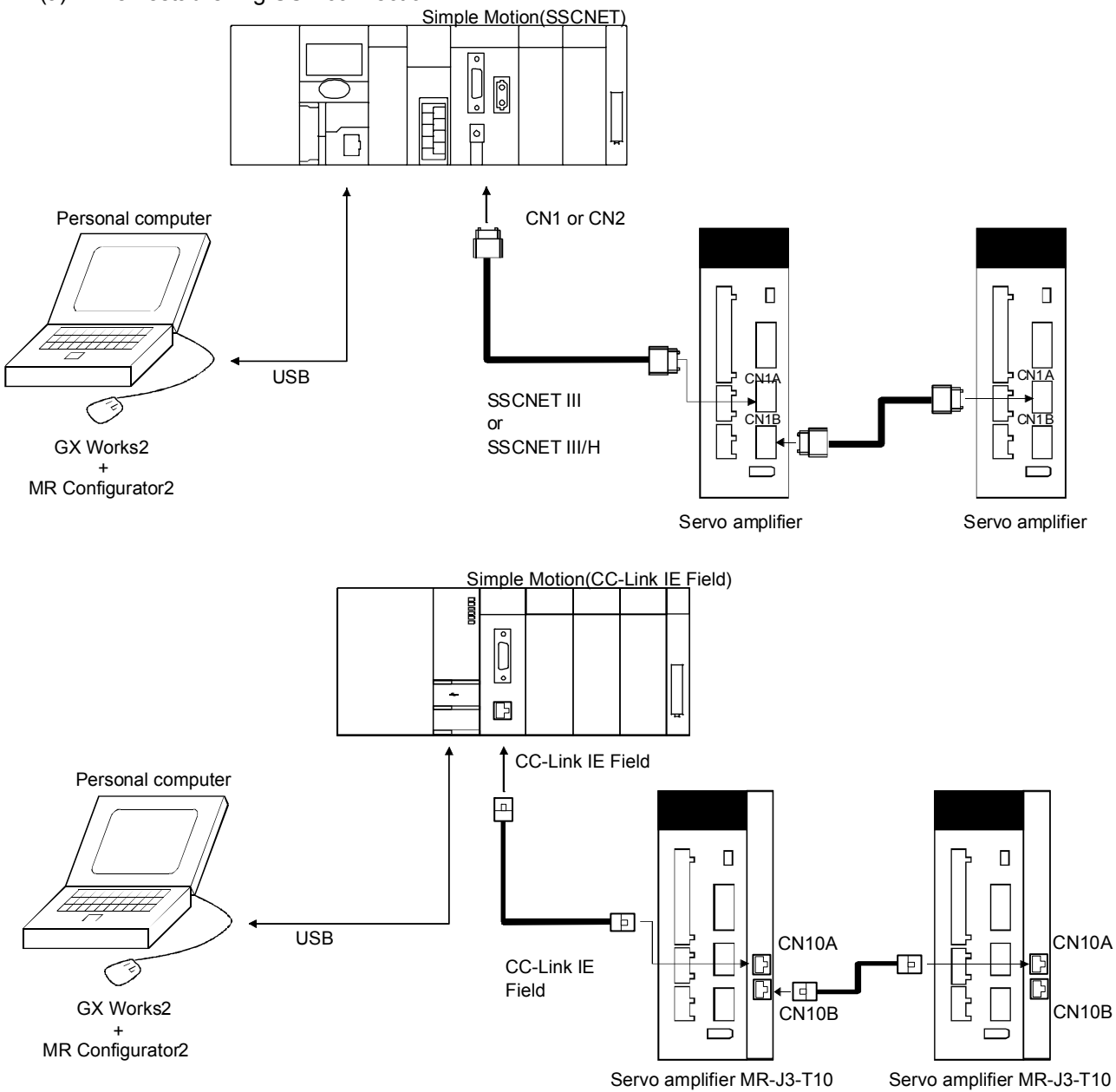

(b) When selecting the GX Communication setting

When MR Configurator2 is started from GX Works2, communication is performed according to the communication method and communication path that are set in the communication setting on GX Works2.

#### 1.3 Basic terms

1) Mouse pointer

An on-screen arrow which moves with movements of the mouse.

2) Point

To move the mouse pointer to a particular item or position on the screen.

3) Click

To press and release the left button of the mouse once.

4) Double-click

To press and release the left button of the mouse twice.

5) Drag

To hold down the left button of the mouse and move the mouse.

6) Focus

Highlights characters, button or the like when the menu or button is ready to accept an input from the keyboard.

7) Text box

Box used to enter characters.

8) List box

Box used to select one of several items.

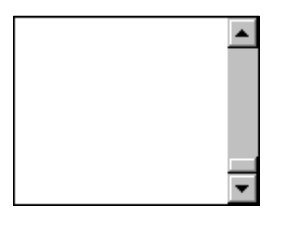

 $\overline{\phantom{0}}$ 

9) Combo box

Box used to select one of several items.

10) Check box

Box used to select one or more of several items. When a choice is made a mark appears in the box.

11) Option button

Button used to select only one of several items. When a choice is changed  $\bullet$  moves to a new choice.

#### 1.4 Installation procedure

MR Configurator2 - InstallShield Wizard

When Windows XP Professional, Windows 2000, Windows Vista or Windows 7 is used, perform installation with the administrator authority (computer administrator authority).

Here, the hard disk drive of the personal computer is explained as C and the CD drive as D.

Before executing this program, be sure to close all other Windows programs.

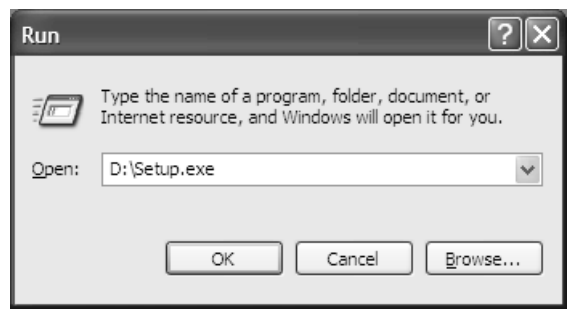

Welcome to the InstallShield Wizard for MR Configurator2

The InstallShield(R) Wizard will install MR Configurator2 on your computer.<br>To continue click Next

WARNING: This program is protected by copyright law and international<br>treaties

 $\overline{\text{Back}}$   $\overline{\text{Next}}$   $\overline{\text{Cancel}}$ 

1) Insert the CD-ROM in Drive D (CD drive). Then, click the "Start" button on the task bar to open the menu, and click "RUN". When the left window as shown on the left appeared, enter "D:¥Setup.exe" and click the "OK" button.

2) After the above window, the left window appears. Click the "Next" button.

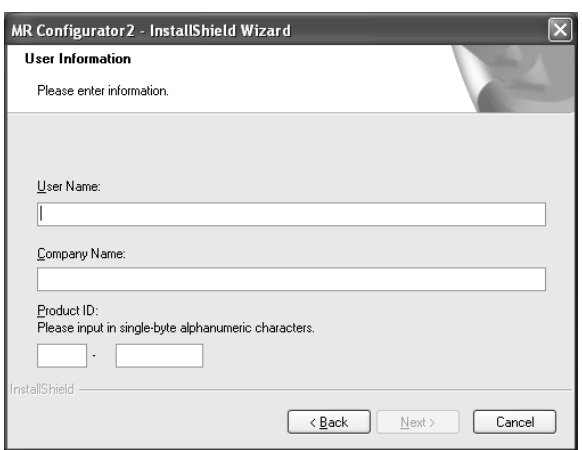

3) After the Setup status screen, the User information screen appears. Enter the user name and company name. Also, enter the product ID on the license agreement which was provided with the product in single-byte alphanumeric characters, and click the "Next" button.

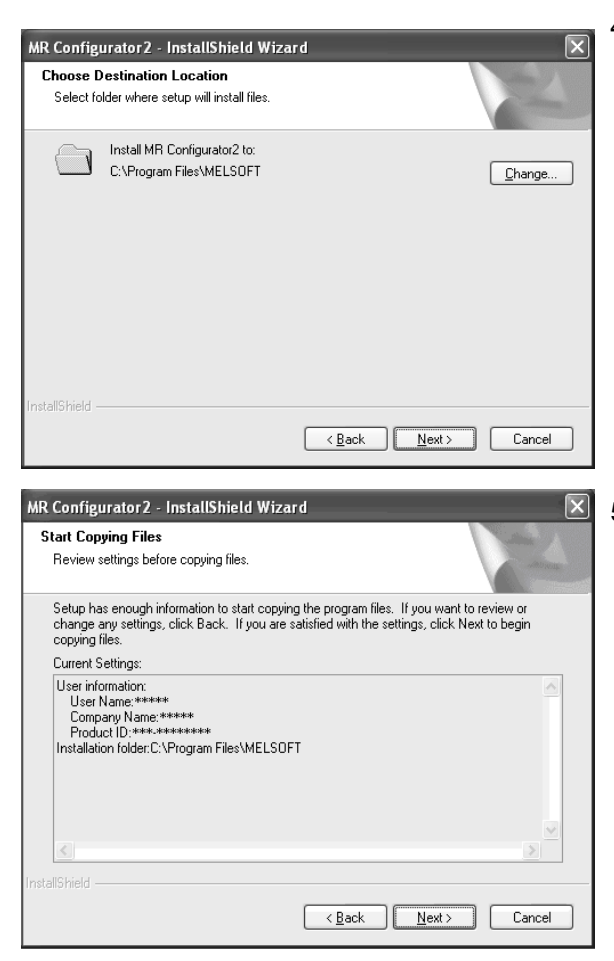

4) The Select installation destination screen appears. Specify the installation destination, and click the "Next" button. This starts installation.

5) Information for starting the program file copy is displayed. Click the "Next" button to start the installation.

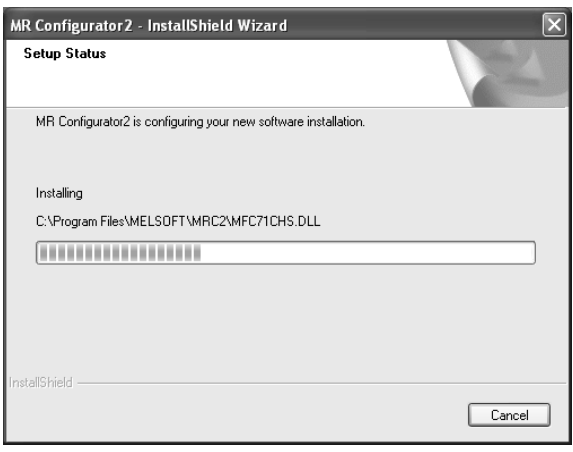

6) The Setup status screen appears.

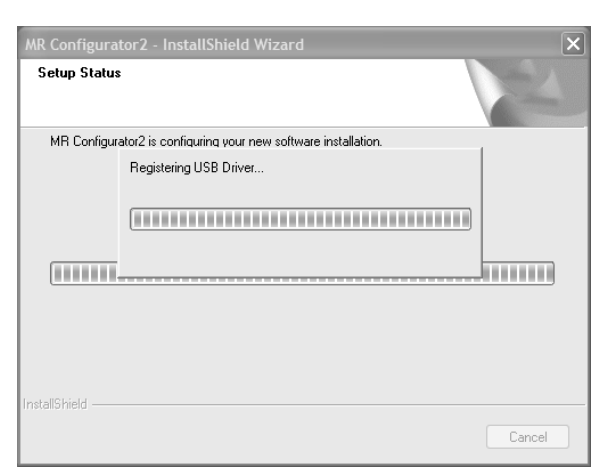

7) The driver installation window appears.

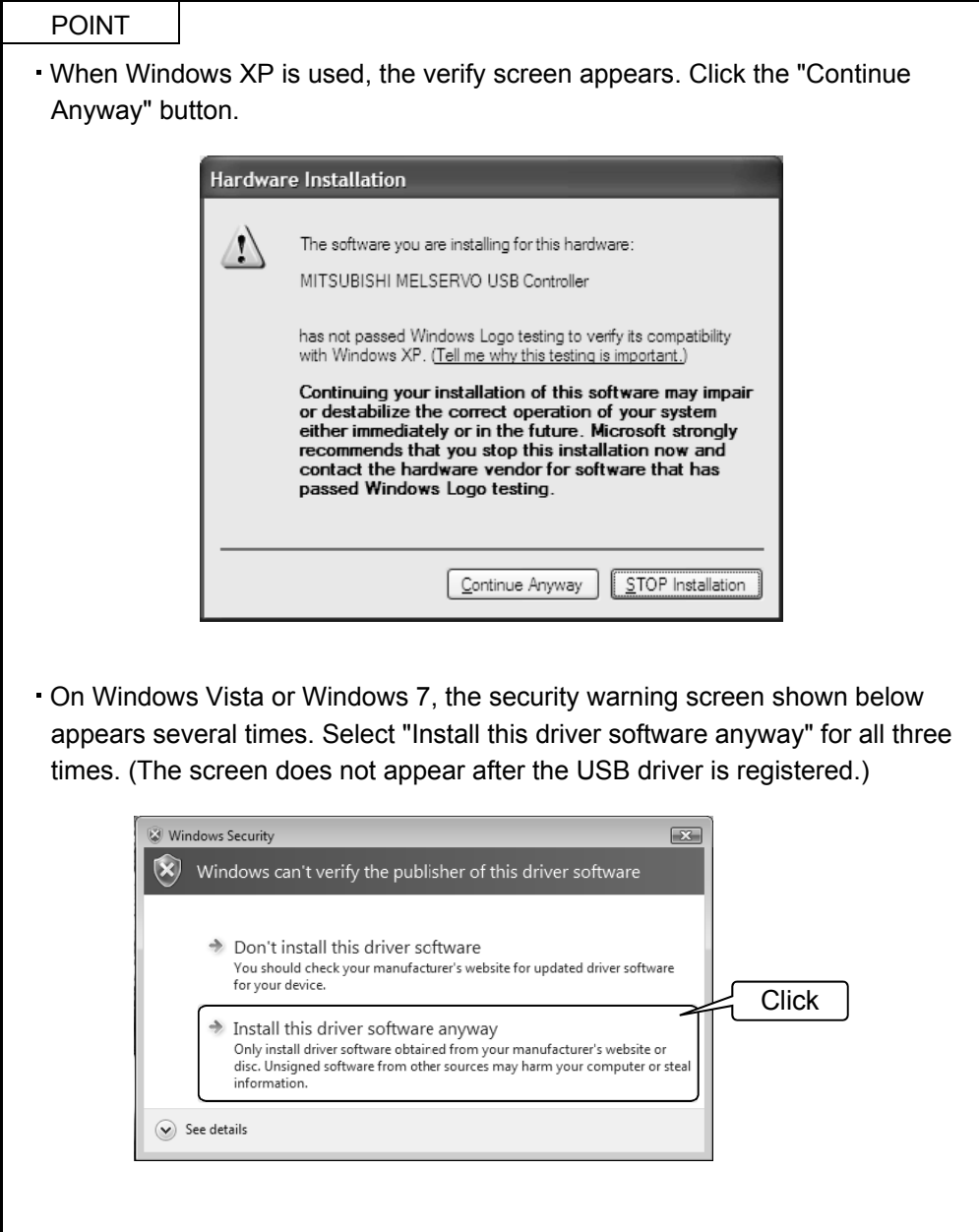

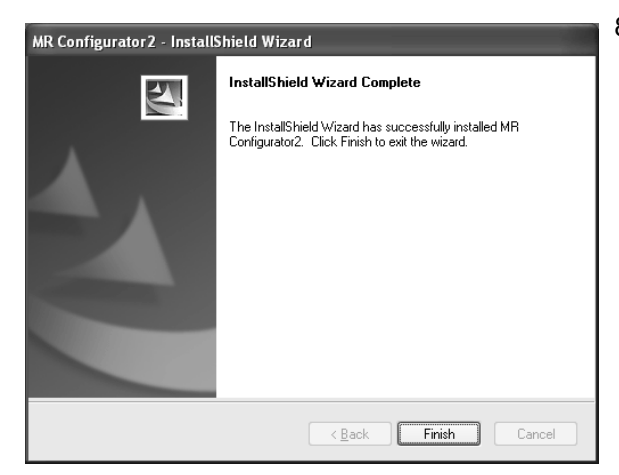

8) When installation is completed, the next screen appears. Click the "Finish" button to end the setup. When restart message appears, starting again to use MR Configurator2.

### POINT

 $\cdot$  In the corresponding window, to stop installation, click the "Cancel" button.

#### 1.5 New hardware detection wizard

The New Hardware Adding Wizard appears when the servo amplifier powered on is connected with the personal computer via USB for the first time (Only when Windows XP is used). New hardware is automatically detected when Windows 2000, Windows Vista or Windows 7 is used. The following shows a display flow.

#### (1) When Windows XP is used

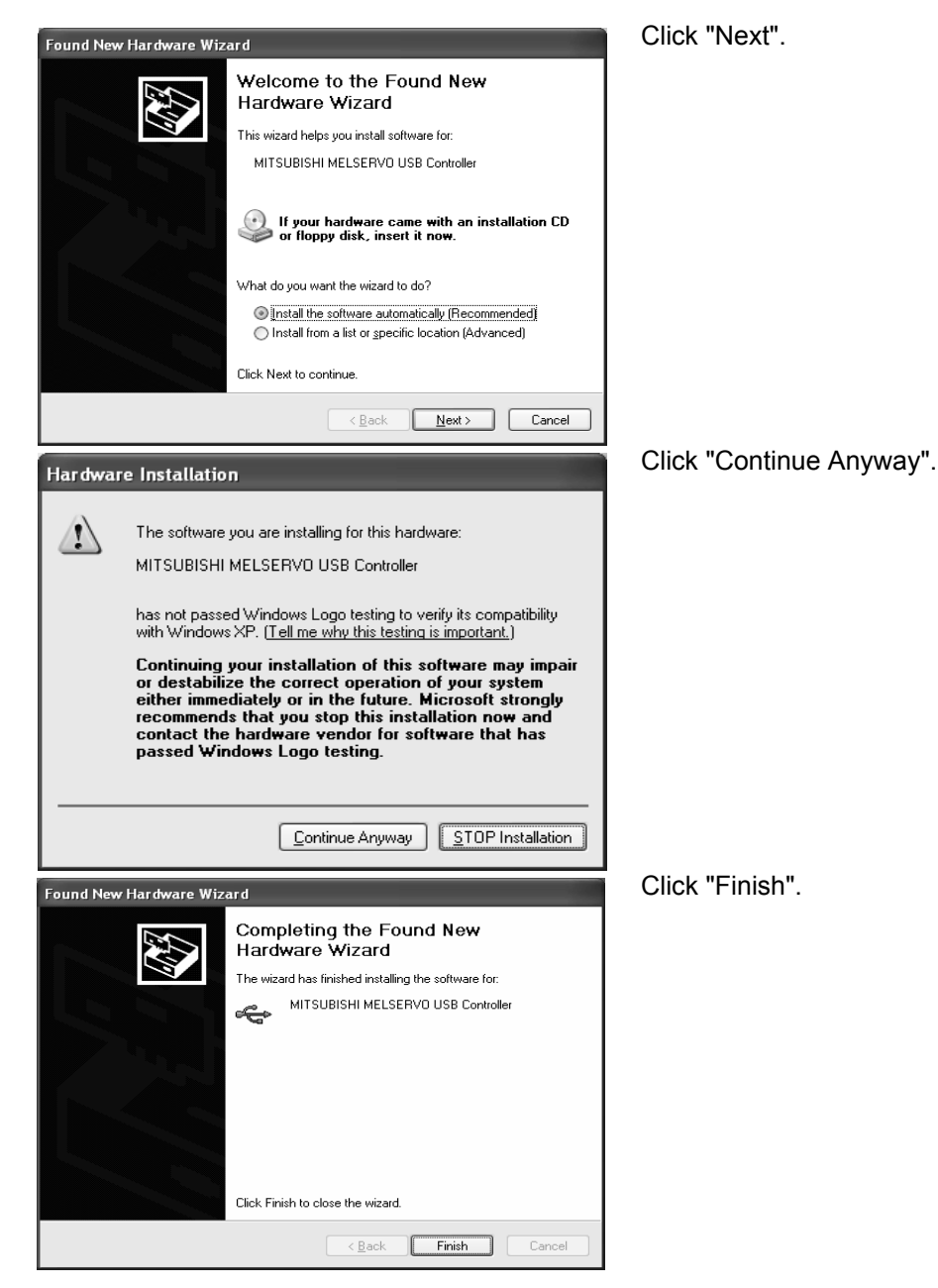

(2) When Windows 2000 is used

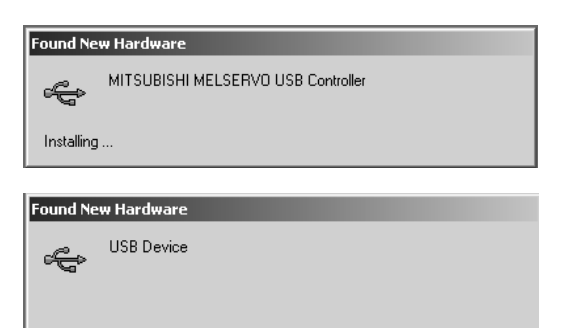

Indications on the left appear during automatic registration. (Operation is not required.)

(3) When Windows Vista or Windows 7 is used

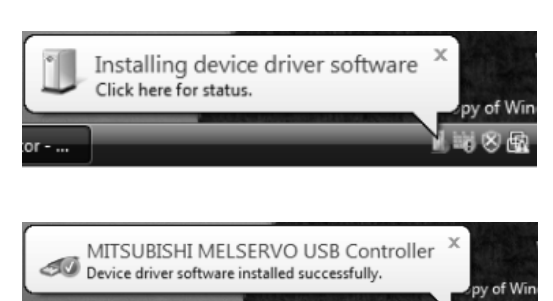

**封86** 

Indications on the left appear during automatic registration. (Operation is not required.)

## MEMO

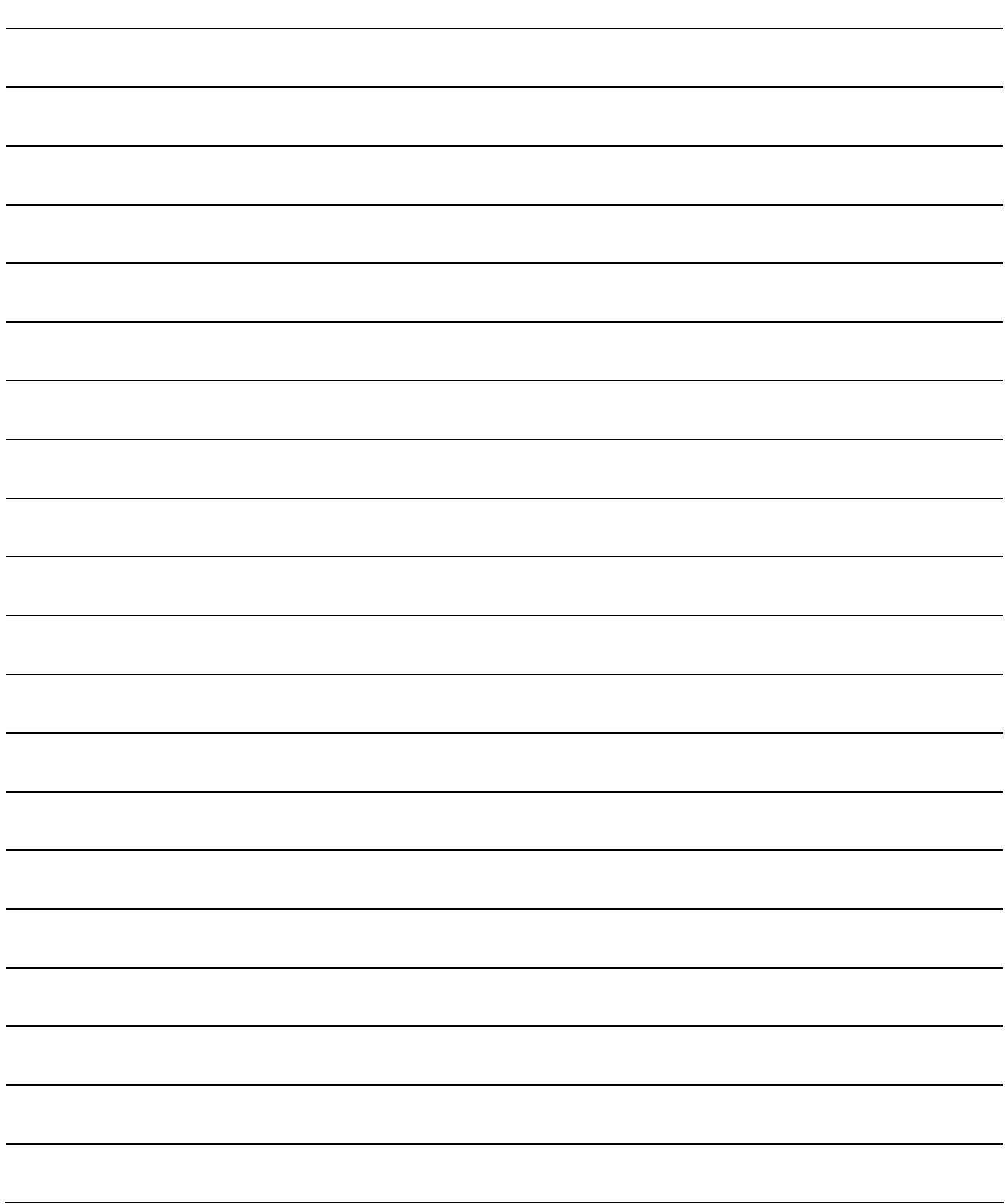

## 2. HOW TO USE THE SOFTWARE

#### 2.1 Operation

The method of selecting the command is the operation procedures using the mouse. Unavailable commands are grayed out.

#### 2.1.1 Start-up

- (1) When connecting to the servo amplifier
	- 1) Click the "Start" button of the task bar to open the menu.
	- 2) Point to submenu "All Programs", "MR Configurator2" from "MELSOFT Application".
	- 3) Click "MR Configurator2".
- (2) When operating via a motion controller Double-click the "Servo Parameter" icon of the Motion controller programming software MT Developer2.
- (3) When operating via a simple motion unit

Double-click the "Servo Parameter" icon of the simple motion unit programming software tool, which is integrated in the PLC programming software GX Works2.

#### 2.1.2 Project

#### (1) New

Clicking "Project" on the menu bar displays the following menu.

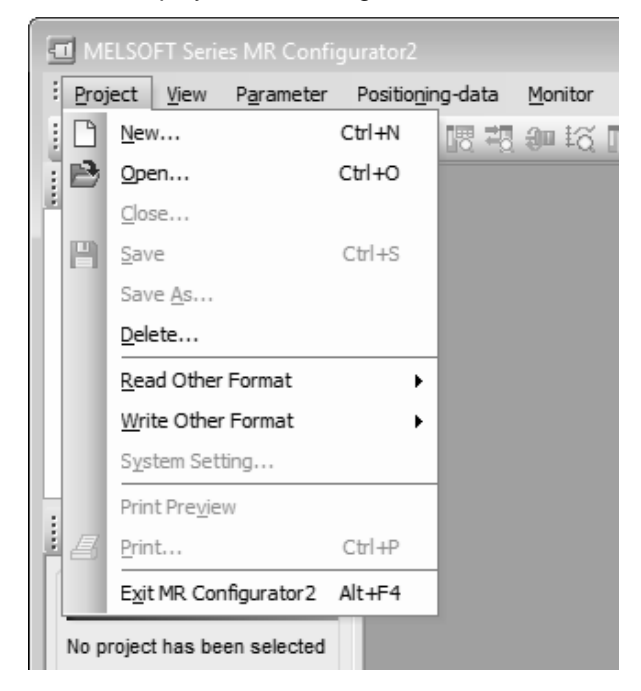

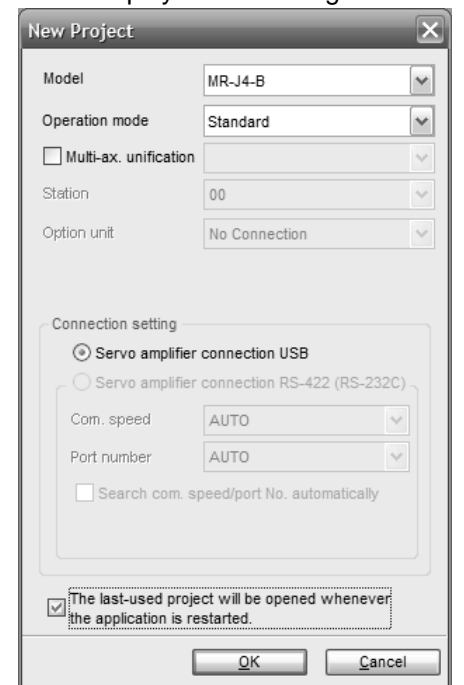

Clicking "New" in the sub menu displays the following window.

When the model is selected, and "OK" button is clicked, the following windows are displayed.

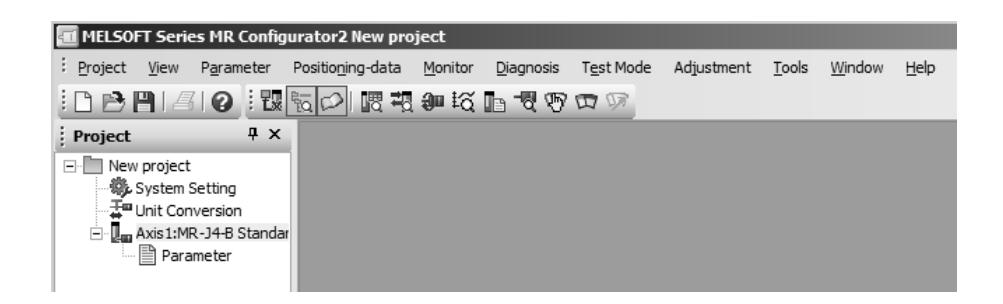

#### (2) Open

Read the input information from the saved file. Clicking "Open" in the sub menu opens a window, where you can specify the project to be read.

#### (3) Close

Close the currently open project. Clicking "Close" in the sub menu closes the project.

#### (4) Save

Modify and save the currently open project. Clicking "Save as project" in the sub menu saves the project.

#### (5) Save As

Save the current input information into a file. If the information to be repeatedly input is saved, that information can be read by clicking "Open".

Clicking "Save As" in the sub menu displays the following window.

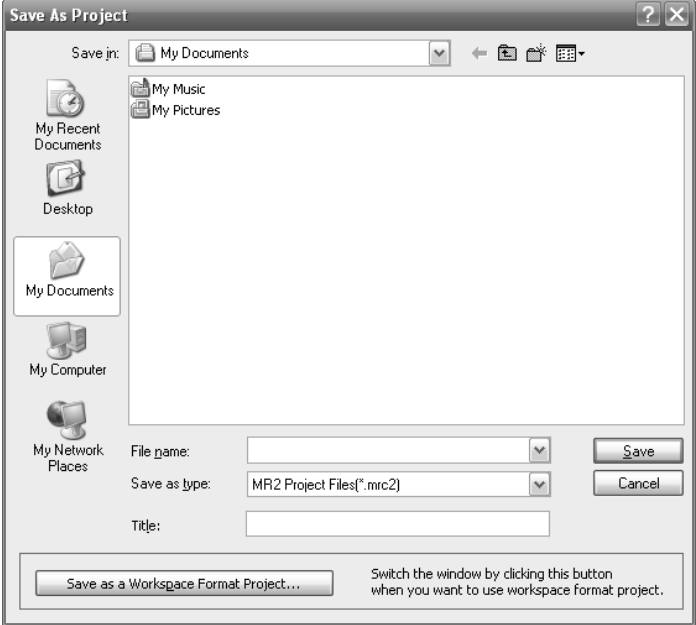

Note)

When you want to save the existing workspace format MR Configurator2 project, click the "Save as a Workspace Format Project" button.

#### (6) Delete

Delete the existing project for the workspace format MR Configurator2. Clicking "Delete" in the sub menu displays the following window.

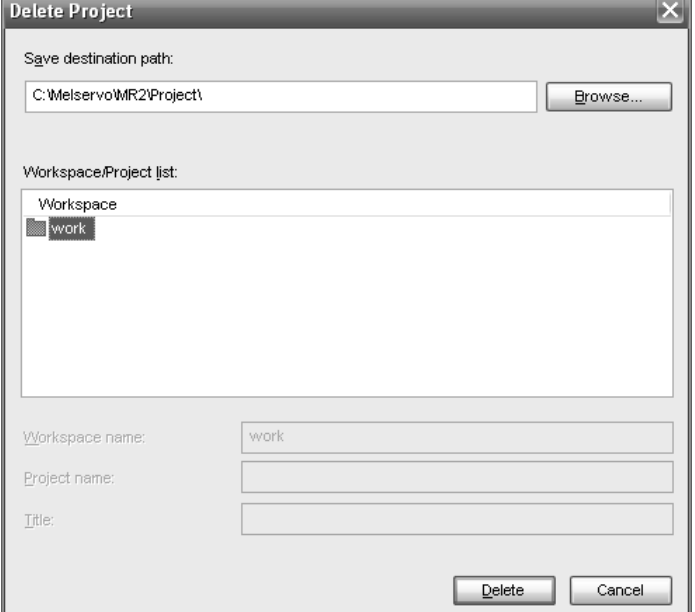

#### (7) Open MR Configurator Project

Open an existing MR Configurator project.

Clicking "Read Other Format" - "Open MR Configurator Project" in the sub menu displays the following window.

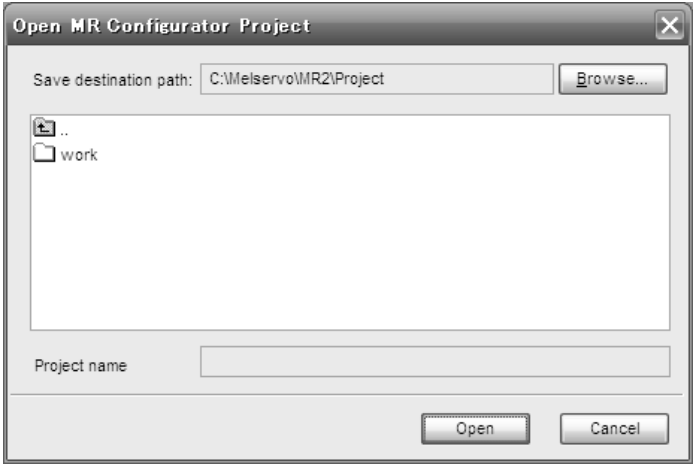

#### (8) Save MR Configurator Project

Open an existing MR Configurator project.

Clicking "Write Other Format" - "Save MR Configurator Project" in the sub menu displays the following window.

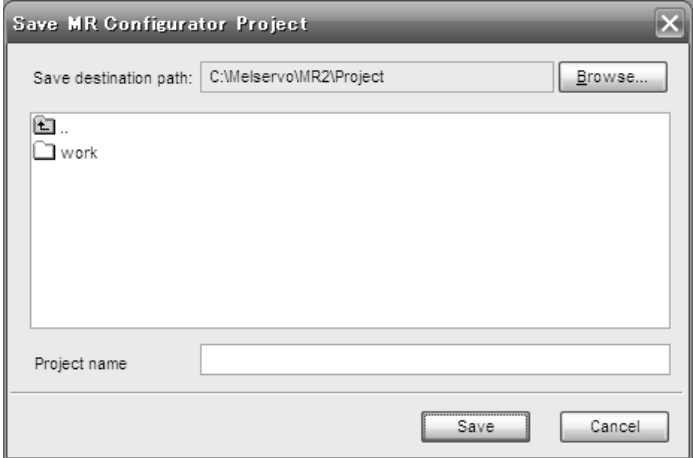

 $\overline{\phantom{a}}$ 

#### 2.2 Commands and display windows

This section provides commands and their main descriptions.

For the method of using each command, the detailed explanation is provided in the help function of the servo amplifier software.

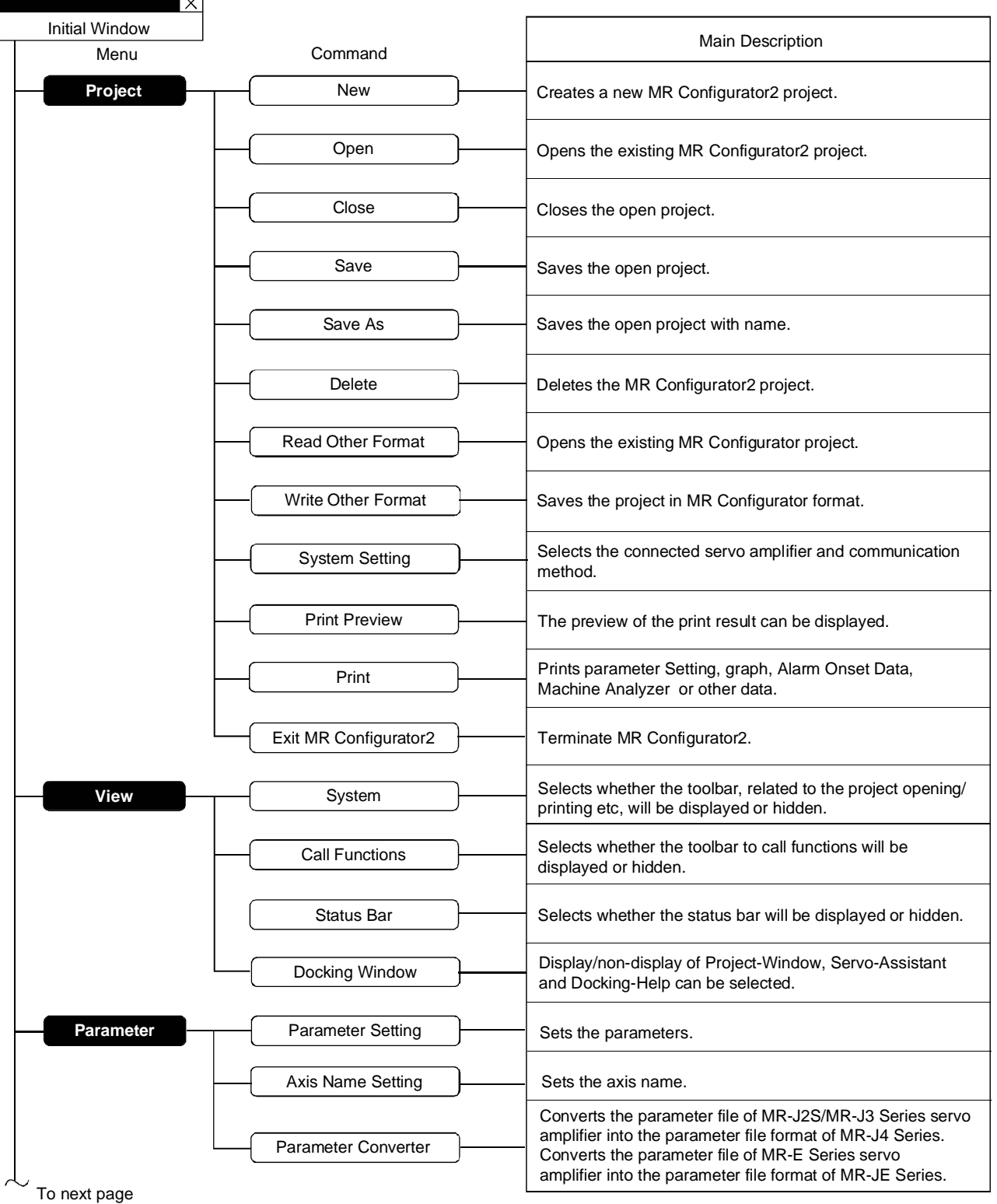

## 2. HOW TO USE THE SOFTWARE

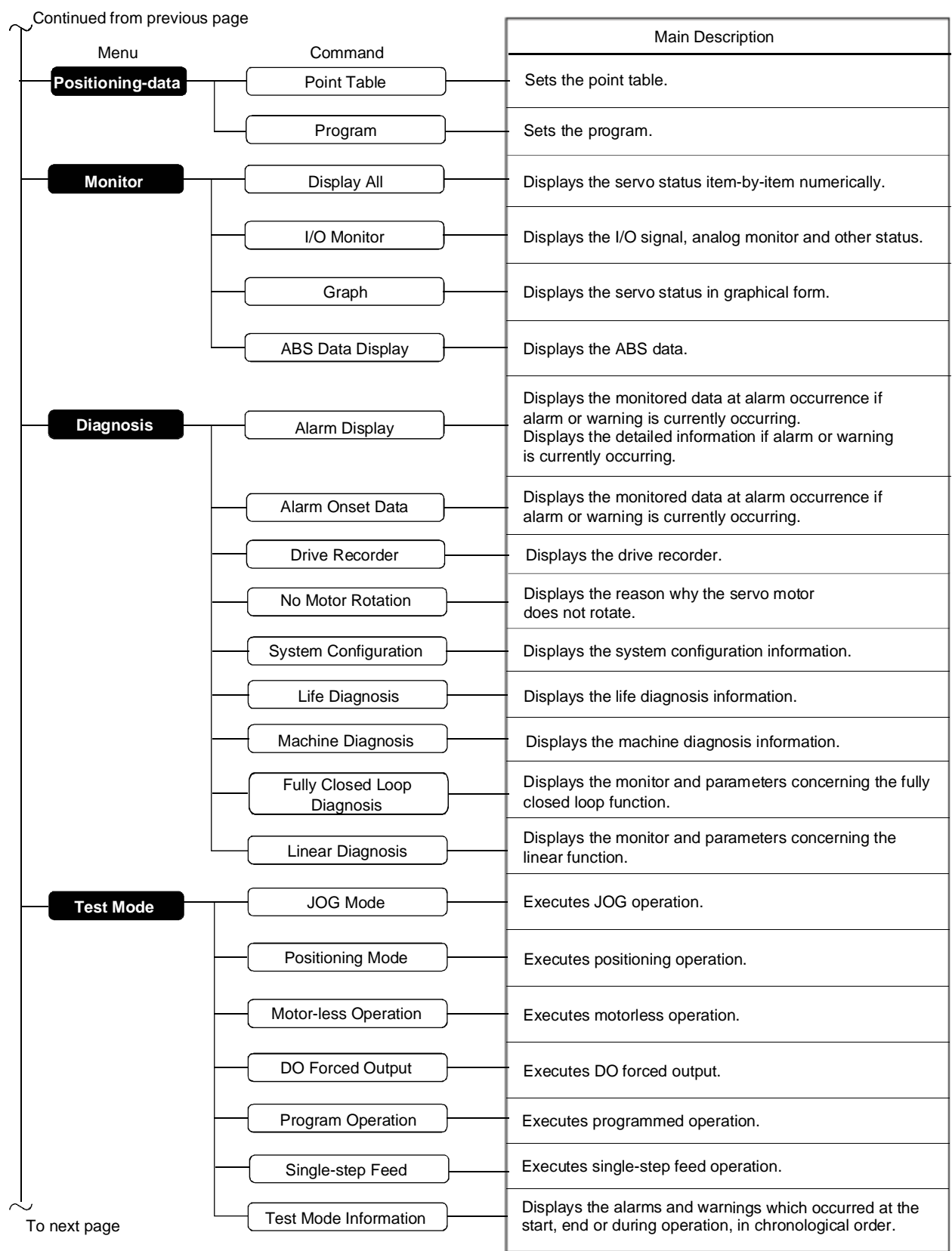

## 2. HOW TO USE THE SOFTWARE

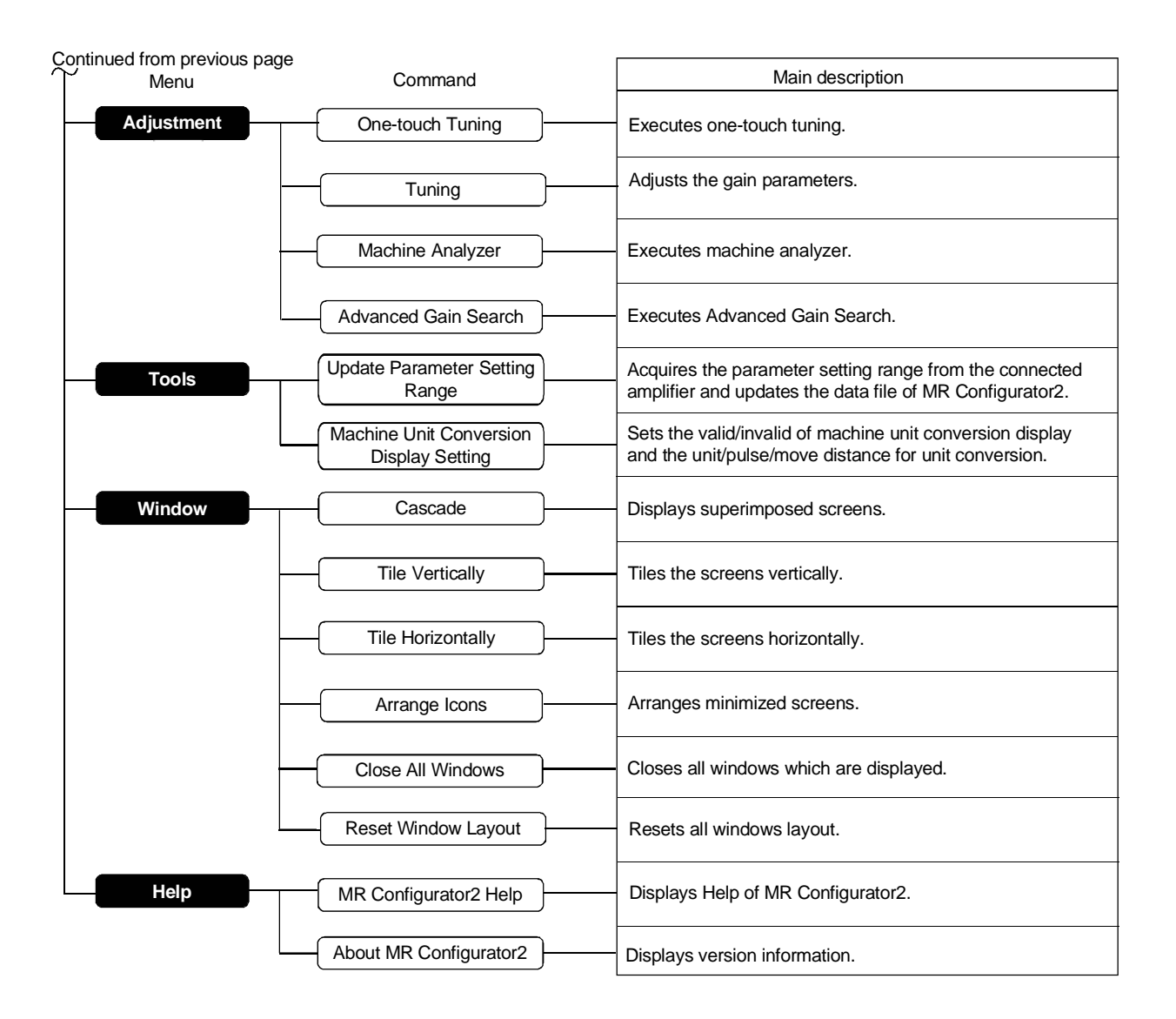

#### 2.3 Precautions for test mode

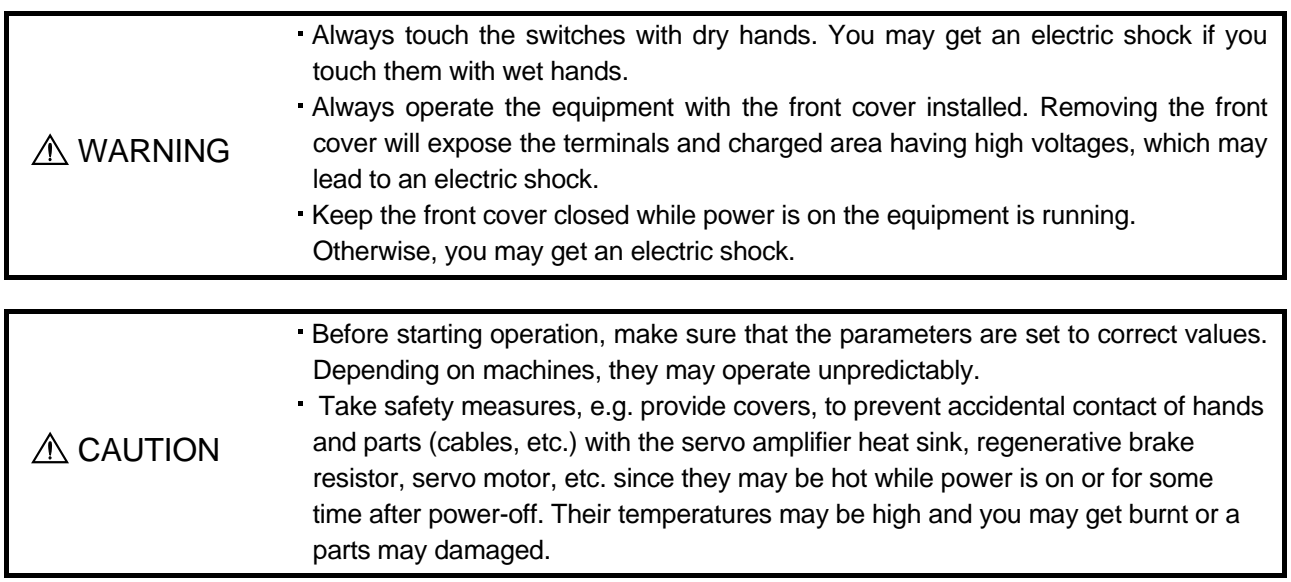

#### (1) Servo on

In the JOG Mode, Positioning Mode, Program Operation, or Single-step Feed available in the Test, the servo amplifier's digital input signal Servo on (SON) is automatically switched on in the servo amplifier to start operation, independently of the ON/OFF status of Servo on (SON). Also, any external command pulse or input signal (except emergency stop) is not accepted until the test mode window is closed to terminate the command.

Servo on is automatically switched on by the following operation:

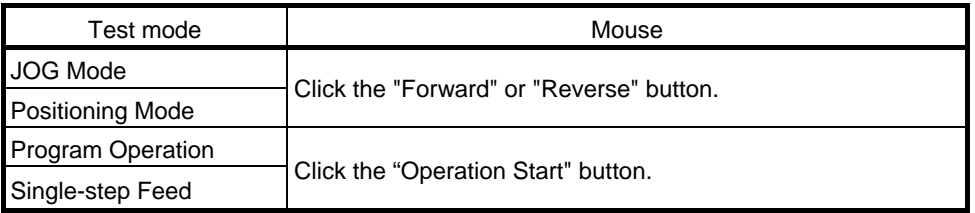

(2) Stop

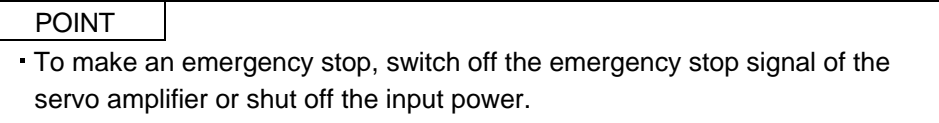

1) Perform the following operation to stop the test mode:

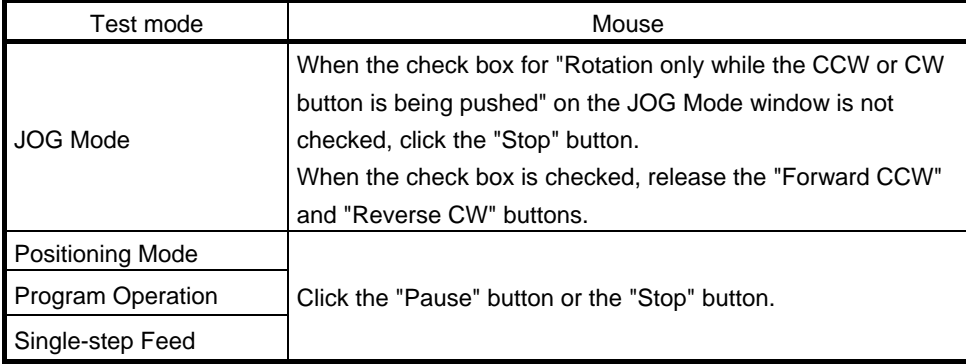

- 2) The servo motor will stop if either of the following situations occurs in the test mode:
	- The communication cable is disconnected.
	- $\cdot$  If the window is dragged or the other menu is opened, communication between the personal computer and the servo amplifier may be suspended temporarily, stopping the servo motor temporarily.
	- Forced software stop is made.

#### 2.4 Simple language for program operation

The language used in the program operation-edit window will be described below.

#### 2.4.1 Language

The chart below describes the commands in the program operation-edit window to execute the program operation mode, automatically goes into the position control mode.

Describe a program in upper case characters and Enter or Return at the end of a line. Up to 300 lines may be described.

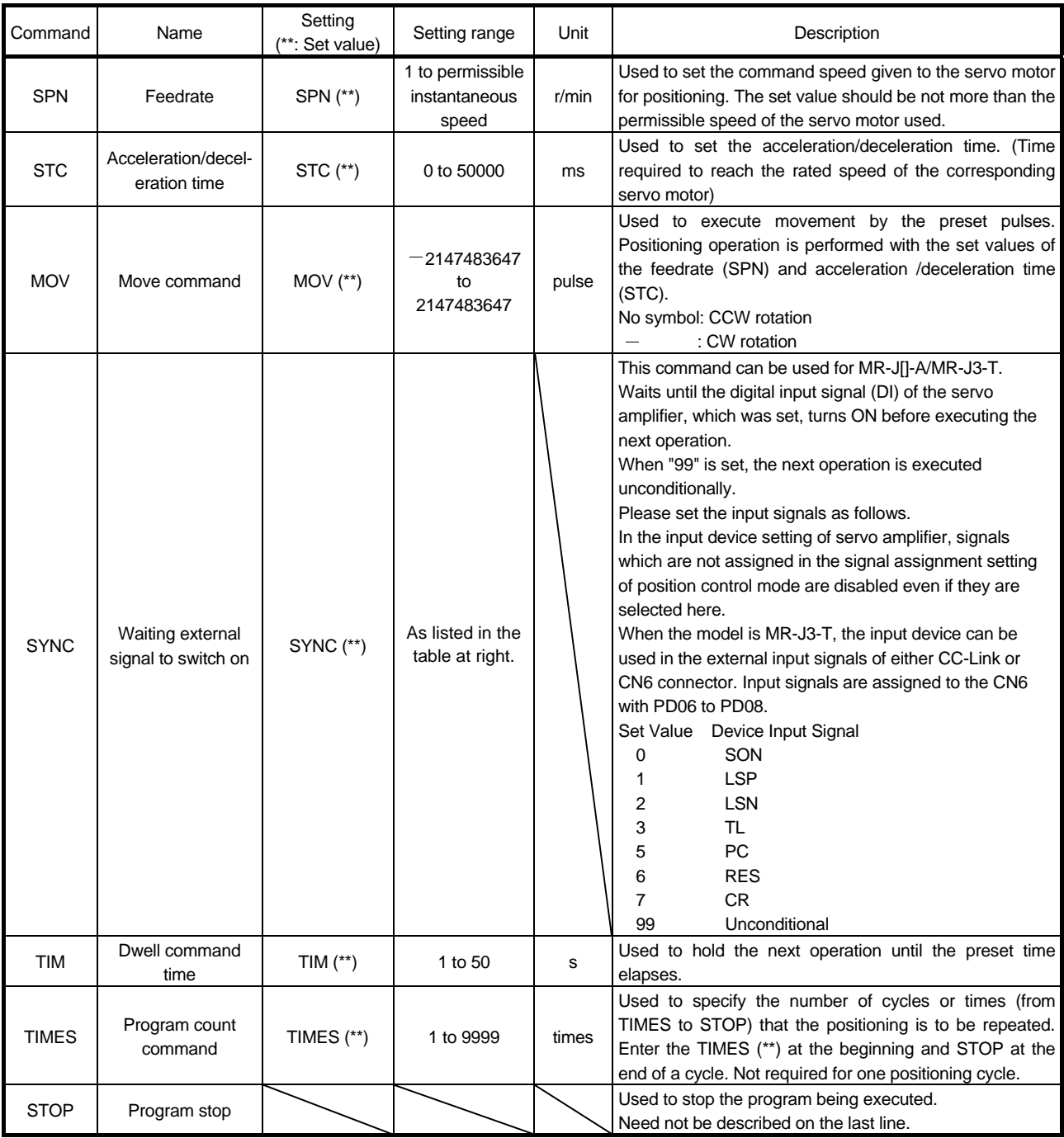

### 2. HOW TO USE THE SOFTWARE

#### 2.4.2 Program example

As soon as the "Operation Start" button is clicked, SON is switched on automatically to start operation.

#### Timing chart

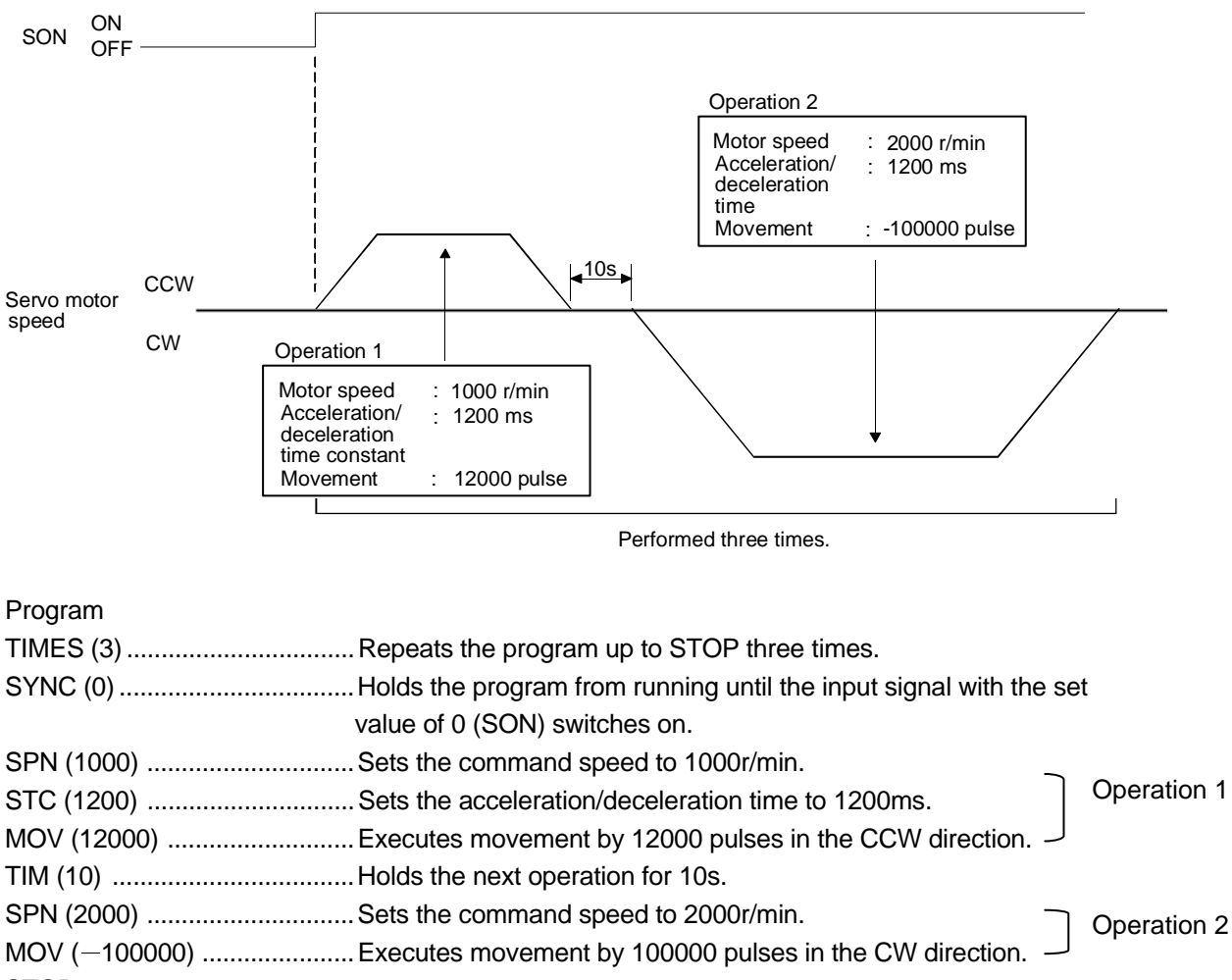

**STOP** 

In this example, the acceleration/deceleration time in Operations 1 and 2 are the same.

In this case, the acceleration/deceleration time in Operation 2 need not be set. In this way, set values different from those in the preceding operation need only be described in the operation program.

#### 2.4.3 Attention

When the program operation mode is executed with the program operation mode window and another window (Display All window) being displayed at the same time, the program may progress slower, making the dwell command time longer than the set value.

## MEMO

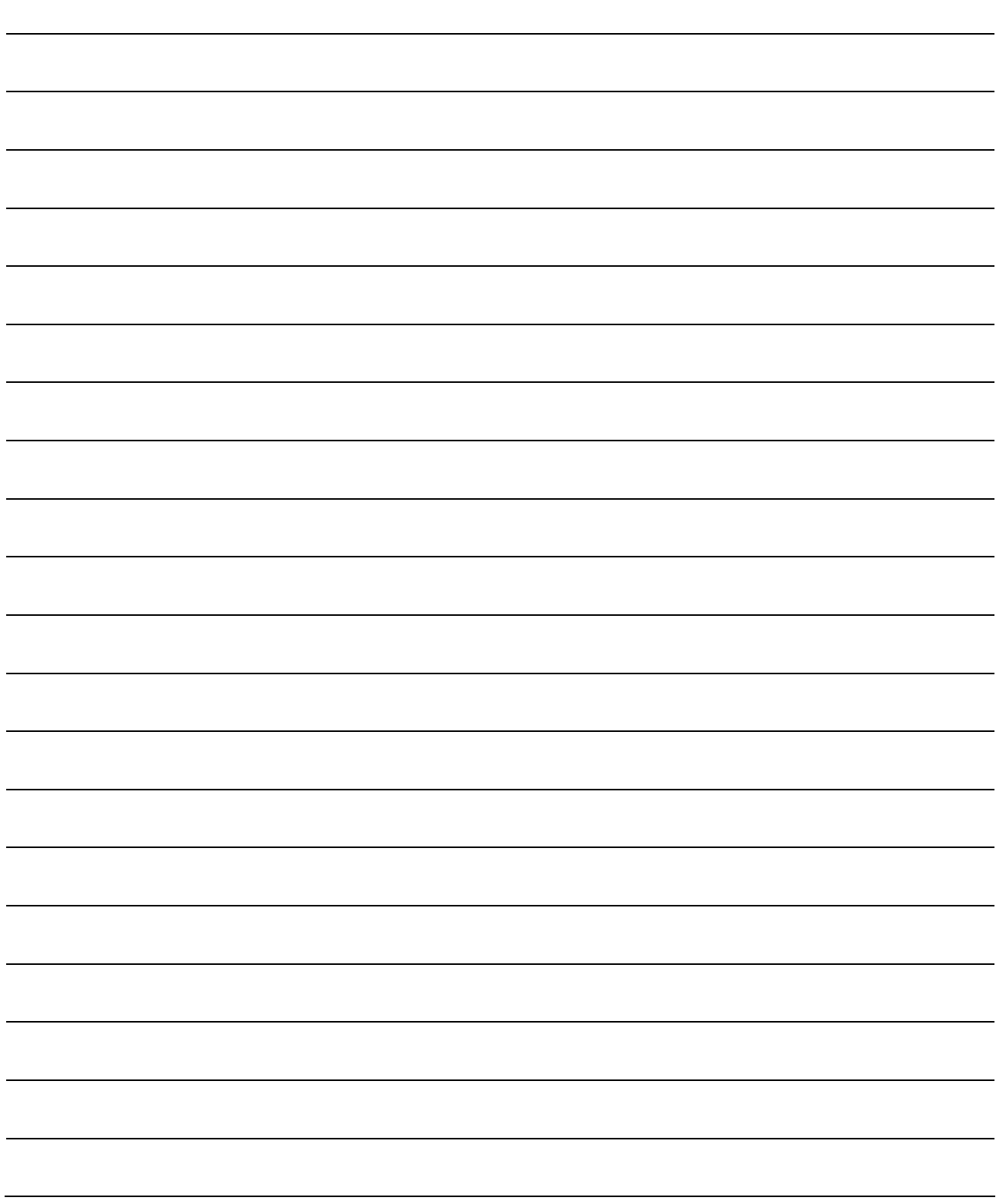

## 3. TROUBLESHOOTING

#### (1) Communication error

If communication between the personal computer and the servo amplifier is suspended and the communication error as shown in the following window occurs, check the detail code on the error message and remove its cause.

<Possible cause> Poor connection of communication cable, system setting mistake, noise entry, hard disk fault, etc.

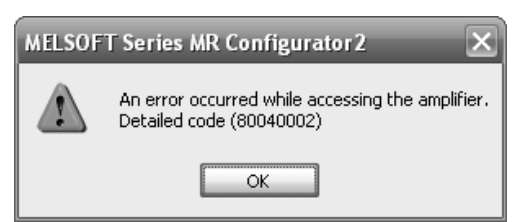

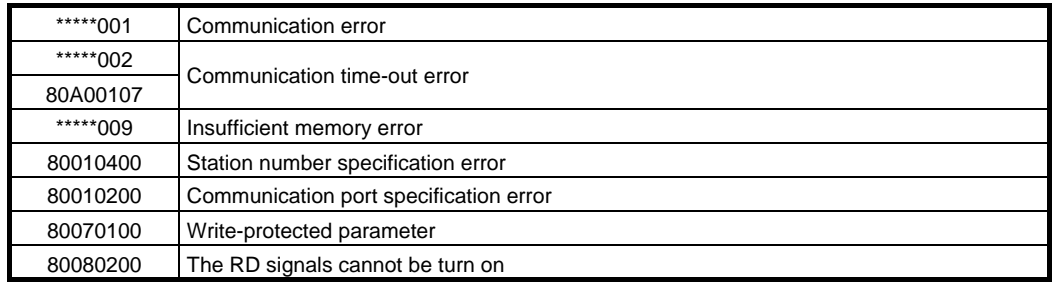

(2) If driver has been installed, driver installation screen appears at USB connection.

The driver must be installed for each USB port. When the servo amplifier is connected to a different USB port for the first time, the driver installation screen appears.

(3) Time-out error occurs at return from standby mode

POINT

Some personal computers cannot return to normal from a system standby. In this case, make the system standby of the personal computer invalid.

When a system standby has been set in the power option or power saving mode of a notebook PC, a timeout error will occur at a return from a system standby.

### 3. TROUBLESHOOTING

(4) Communication can never be made if USB is connected

The driver may not be set correctly. Check whether the USB driver is set correctly on the Device manager screen and whether "MITSUBISHI MELSERVO USB Controller" is displayed under the "Universal Serial Bus controllers" folder on the Device manager screen with the servo amplifier powered on. If "? USB Device" is displayed, delete the driver once, then power the servo amplifier off and then on, and reinstall the driver.

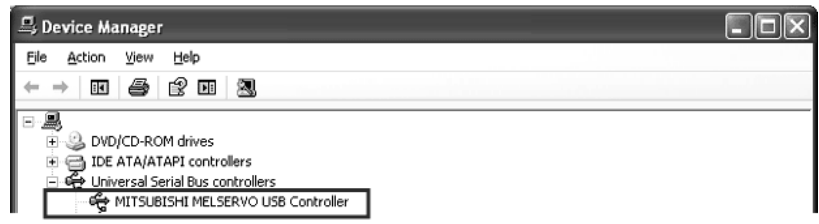

Set the Device Manager screen in any of the following methods.

(a) When Windows 2000 is used

Click My Computer, right-click, and click "Property". Open System Properties, click the "Hardware" tag, and click "Device Manager".

(b) When Windows XP is used

Click the "Start" button on the task bar to open the menu. Click "My Computer" to open the My Computer screen, and click "View system information" to open "System properties". Click the "Hardware" tag, and click "Device Manager".

- (c) When Windows Vista or Windows 7 is used Click the "Start" button on the task bar to open the menu. Right-click "Computer" and then click "Property". Open "System properties" and then click "Device Manager".
- (5) MR Configurator2 cannot be started in Windows 2000 Service Pack4 If an update program for Windows 2000 Service Pack4 is installed, the phenomenon above may occur. In this case, install Internet Explorer 6.0 or later.

## MEMO

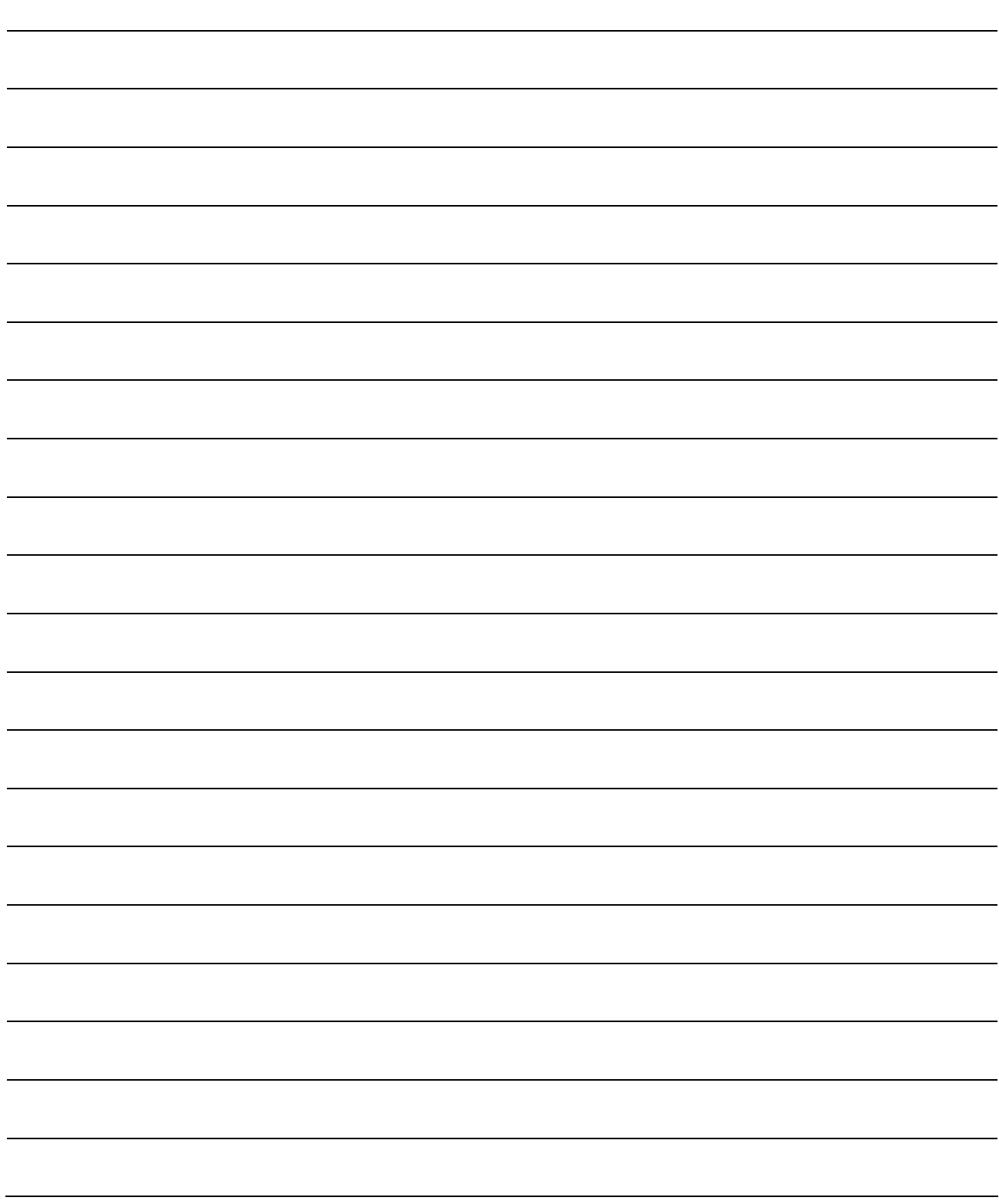

## REVISIONS

## \*The manual number is given on the bottom left of the back cover.

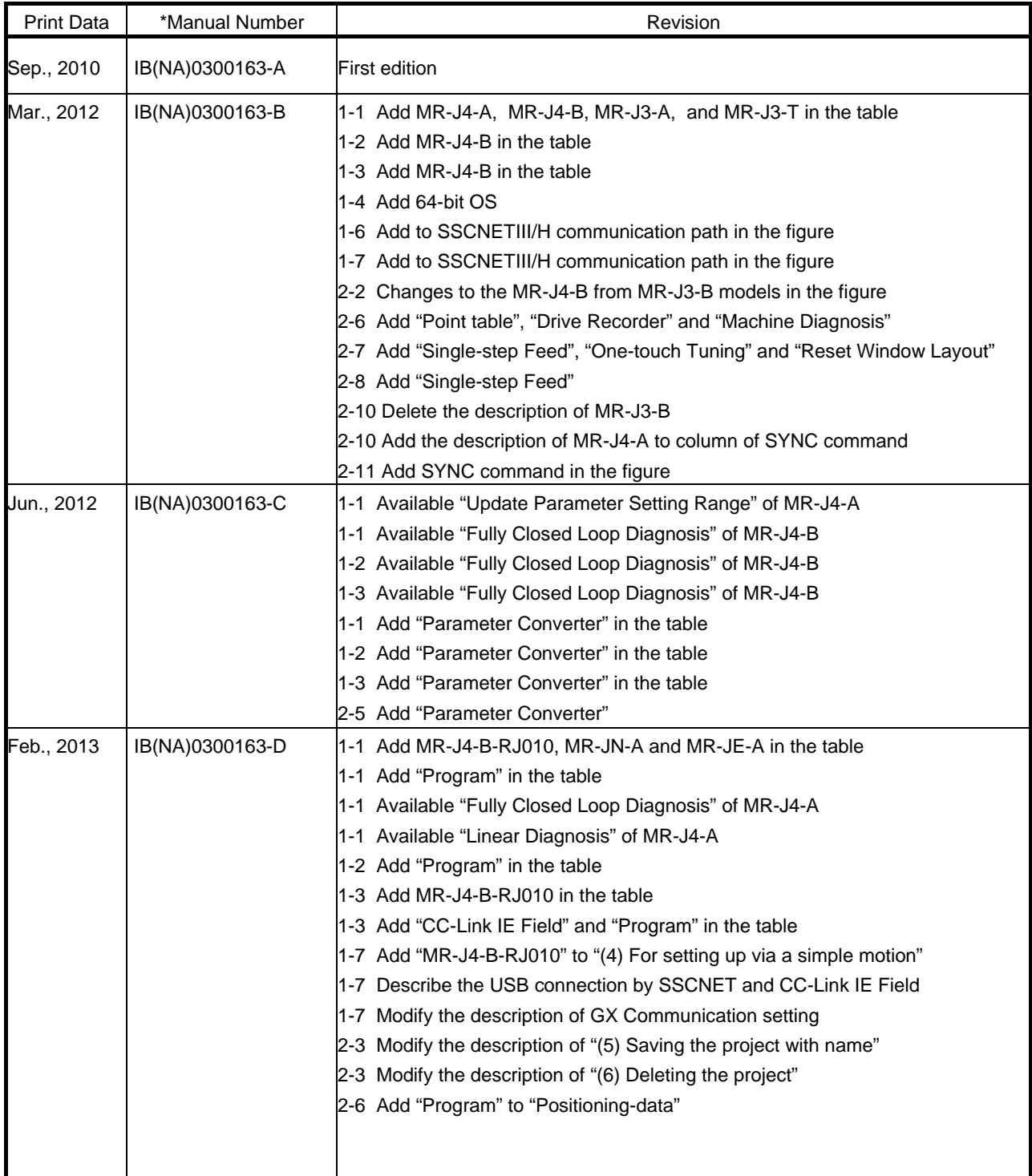

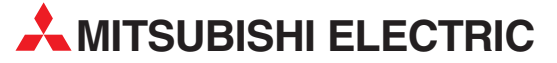

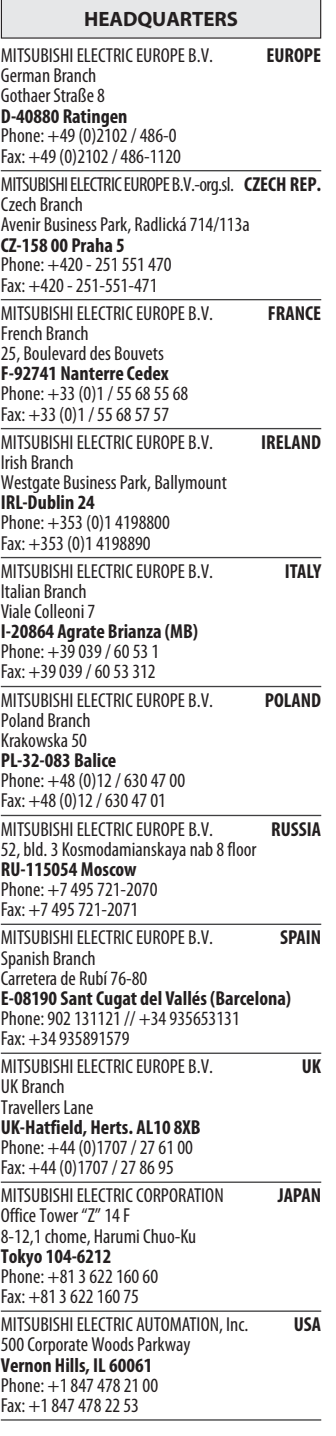

EUROPEAN REPRESENTATIVES GEVA **AUSTRIA** Wiener Straße 89 AT-2500 Baden Phone: +43 (0)2252 / 85 55 20 Fax: +43 (0)2252 / 488 60 TECHNIKON<br>Oktyabrskaya 19, Off. 705<br>**BY-220030 Minsk**<br>Phone: +375 (0)17 / 210 46 26 Fax: +375 (0)17 / 210 46 26 **ESCO DRIVES & AUTOMATION BELGIUM** Culliganlaan 3 BE-1831 Diegem Phone: +32 (0)2 / 717 64 30 Fax: +32 (0)2 / 717 64 31 Koning & Hartman b.v. **BELGIUM** Woluwelaan 31 BE-1800 Vilvoorde Phone: +32 (0) 2 / 257 0 2 40 Fax: +32 (0)2 / 257 02 49 INEA RBT d.o.o. BOSNIA AND HERZEGOVINA Aleja Lipa 56 BA-71000 Sarajevo Phone: +387 (0)33 / 921 164 Fax: +387 (0)33 / 524 539 AKHNATON BULGARIA 4, Andrei Ljapchev Blvd., PO Box 21 **BG-1756 Sofia**<br>Phone: +359 (0)2 / 817 6000 Fax: +359 (0)2 / 97 44 06 1 **INEA RBT d.o.o. CROATIA** Losinjska 4 a HR-10000 Zagreb Phone: +385 (0)1 / 36 940 - 01/ -02/ -03 Fax: +385 (0)1 / 36 940 - 03 AutoCont C.S. s.r.o. **CZECH REPUBLIC** Technologická 374/6 CZ-708 00 Ostrava-Pustkovec Phone: +420 595 691 150 Fax: +420 595 691 199 Beijer Electronics A/S **DENMARK** Lykkegårdsvej 17 DK-4000 Roskilde Phone: +45 (0)46/ 75 76 66 Fax: +45 (0)46 / 75 56 26 Beijer Electronics Eesti OÜ **ESTONIA** Pärnu mnt.160i EE-11317 Tallinn Phone: +372 (0)6 / 51 81 40 Fax: +372 (0)6 / 51 81 49 Beijer Electronics OY FINLAND Peltoie 37 FIN-28400 Ulvila Phone: +358 (0)207 / 463 540 Fax: +358 (0)207 / 463 541 UTECO **GREECE** 5, Mavrogenous Str. GR-18542 Piraeus Phone: +30 211 / 1206 900  $Fay: +30$  211 / 1206 999 MELTRADE Kft. **HUNGARY** Fertő utca 14. HU-1107 Budapest Phone: +36 (0)1 / 431-9726 Fax: +36 (0)1 / 431-9727 Rejier Electronics SIA LATVIA Ritausmas iela 23 LV-1058 Riga Phone: +371 (0)784 / 2280 Fax: +371 (0)784 / 2281 Beijer Electronics UAB LITHUANIA Savanoriu Pr. 187 LT-02300 Vilnius Phone: +370 (0)5 / 232 3101 Fax: +370 (0)5 / 232 2980

EUROPEAN REPRESENTATIVES ALFATRADE Ltd. MALTA 99, Paola Hill Malta- Paola PLA 1702 Phone: +356 (0)21 / 697 816 Fax: +356 (0)21 / 697 817 **INTEHSIS srl MOLDOVA** bld. Traian 23/1 MD-2060 Kishinev Phone: +373 (0)22 / 66 4242 Fax: +373 (0)22 / 66 4280 HIFLEX AUTOM.TECHNIEK B.V. NETHERLANDS Wolweverstraat 22 NL-2984 CD Ridderkerk Phone: +31 (0)180 – 46 60 04 Fax: +31 (0)180 – 44 23 55 Koning & Hartman b.v. **NETHERLANDS** Haarlerbergweg 21-23<br>**NL-1101 CH Amsterdam** Phone: +31 (0)20 / 587 76 00 Fax: +31 (0)20 / 587 76 05 Beijer Electronics AS NORWAY Postboks 487 NO-3002 Drammen Phone: +47 (0)32 / 24 30 00 Fax: +47 (0)32 / 84 85 77 Fonseca S.A. **PORTUGAL** R. João Francisco do Casal 87/89 **PT - 3801-997 Aveiro, Esgueira**<br>Phone: +351 (0)234 / 303 900 Fax: +351 (0)234 / 303 910 Sirius Trading & Services srl**heimeach an t- ROMANIA**<br>Aleea Lacul Morii Nr. 3 RO-060841 Bucuresti, Sector 6 Phone: +40 (0)21 / 430 40 06 Fax: +40 (0)21 / 430 40 02 **INEA SR d.o.o. SERBIA** Izletnicka 10 SER-113000 Smederevo Phone: +381 (0)26 / 615 401 Fax: +381 (0)26 / 615 401 SIMAP s.r.o. **SLOVAKIA** Jána Derku 1671 SK-911 01 Trencín Phone: +421 (0)32 743 04 72 Fax: +421 (0)32 743 75 20 PROCONT, spol. s r.o. Prešov SLOVAKIA Kúpelná 1/A SK-080 01 Prešov Phone: +421 (0)51 7580 611 Fax: +421 (0)51 7580 650 INEA RBT d.o.o. SLOVENIA Stegne 11<br>**SI-1000 Ljubljana** Phone: +386 (0)1 / 513 8116 Fax: +386 (0)1 / 513 8170 Beijer Electronics AB SWEDEN Box 426 SE-20124 Malmö Phone: +46 (0)40 / 35 86 00 Fax: +46 (0)40 / 93 23 01 Omni Ray AG SWITZERLAND Im Schörli 5 CH-8600 Dübendorf Phone: +41 (0)44 / 802 28 80 Fax: +41 (0)44 / 802 28 28 GTS TURKEY Bayraktar Bulvari Nutuk Sok. No:5 TR-34775 Yukarı Dudullu-Ümraniye-İSTANBUL Phone: +90 (0)216 526 39 90 Fax: +90 (0)216 526 3995 CSC Automation Ltd. **UKRAINE** 4-B, M. Raskovoyi St. **UA-02660 Kiev**<br>Phone: +380 (0)44 / 494 33 55 Fax: +380 (0)44 / 494-33-66

EURASIAN REPRESENTATIVES TOO Kazpromavtomatika KAZAKHSTAN Ul. Zhambyla 28 KAZ-100017 Karaganda Phone: +7 7212 / 50 10 00 Fax: +7 7212 / 50 11 50 MIDDLE EAST REPRESENTATIVE I.C. SYSTEMS LTD. EGYPT 23 Al-Saad-Al-Alee St. EG-Sarayat, Maadi, Cairo

Phone: +20 (0) 2 / 235 98 548 Fax: +20 (0) 2 / 235 96 625 SHERF Motion Techn. Ltd. **ISRAEL** Rehov Hamerkava 19 IL-58851 Holon Phone: +972 (0)3 / 559 54 62 Fax: +972 (0)3 / 556 01 82 CEG INTERNATIONAL LEBANON Cebaco Center/Block A Autostrade DORA Lebanon - Beirut Phone: +961 (0)1 / 240 430 Fax: +961 (0)1 / 240 438

#### AFRICAN REPRESENTATIVE CBI Ltd. SOUTH AFRICA Private Bag 2016 ZA-1600 Isando Phone: + 27 (0)11 / 977 0770 Fax: + 27 (0)11 / 977 0761

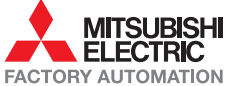